# <span id="page-0-0"></span>**Dell™ Inspiron™ 1012** 維修手冊

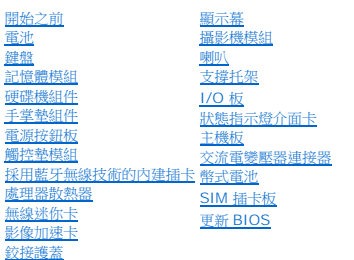

# 註、警示和警告

註**:**註是表示能幫助您更好使用電腦的資訊。

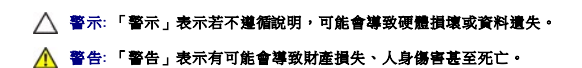

# 本文件中的資訊如有更改,恕不另行通知。 **© 2010 Dell Inc.** 版權所有,翻印必究。

未經 Dell Inc. 的書面許可,不得以任何形式進行複製這些內容。

本文中使用的商標:*Dell*、*DELL* 徽標及 *Inspiron* 是 Dell Inc. 的商標;*Bluetooth* 是 Bluetooth SIG Inc. 擁有的註冊商標並由 Dell 公司依授權使用;*Microsoft* 及 *Windows* 是 Microsoft Corporation 在美國及/或 其他國家/地區的商標或註冊商標。

本說明文件中使用的其他商標及商品名稱是指擁有這些商標及商品名稱的公司或其製造的產品。Dell Inc. 對本公司之外的商標和產品名稱不擁有任何所有權。

管制型號 **P04T** 系列管制類型 **P04T001**

**2010** 年 **1** 月修訂版 **A00**

# <span id="page-1-0"></span>電池

**Dell™ Inspiron™ 1012** 維修手冊

### [卸下電池](#page-1-1)

● [裝回電池](#page-1-2)

# 警告**:** 拆裝電腦內部元件之前,請先閱讀電腦隨附的安全資訊。如需更多安全最佳實務資訊,請參閱 **Regulatory Compliance (**法規遵循**)** 首頁: **www.dell.com/regulatory\_compliance**。

警示**:** 為防止靜電損壞,請使用接地腕帶或經常碰觸未上漆的金屬表面 **(**例如電腦上的連接器**)**,以導去身上的靜電。

- 警示**:** 只有獲得認證的維修技術人員才可維修您的電腦。由未經 **Dell™** 授權的維修所造成的損壞不在保固範圍之內。
- 警示**:** 為避免損壞電腦,請僅使用專用於此特定 **Dell** 電腦的電池。請勿使用用於其他 **Dell** 電腦的電池。

# <span id="page-1-1"></span>卸下電池

- 1. 請按照<mark>開始之前</mark>中的程序進行操作。
- 2. 翻轉電腦。
- 3. 將電池釋放閂鎖滑到解除鎖定位置。
- 4. 旋轉然後將電池從電池凹槽取出。

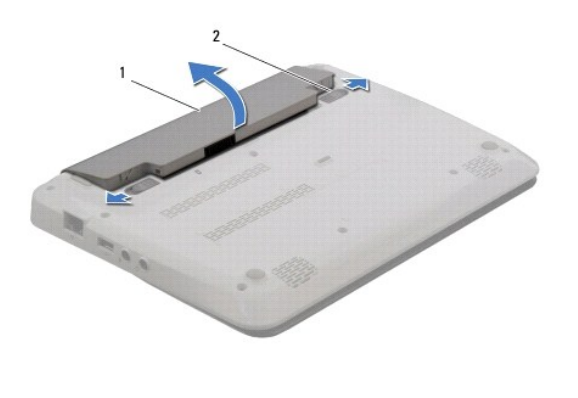

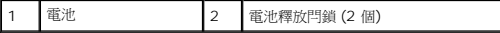

# <span id="page-1-2"></span>裝回電池

### 警示**:** 為避免損壞電腦,請僅使用專用於此特定 **Dell** 電腦的電池。

將電池上的彈片與電池凹槽內的插槽對齊,然後輕輕壓下電池直到卡入定位為止。

# <span id="page-2-0"></span>開始之前

### **Dell™ Inspiron™ 1012** 維修手冊

- [建議的工具](#page-2-1)
- [關閉電腦](#page-2-2)
- [拆裝電腦內部元件之前](#page-2-3)

本手冊介紹卸下和安裝電腦中元件的程序。除非另有說明,否則執行每個程序時均假定已執行下列作業:

- l 您已經執行<u>關閉電腦和[拆裝電腦內部元件之前](#page-2-3)</u>中的步驟。
- l 您已閱讀電腦隨附的安全資訊。
- l 以相反的順序執行卸下程序可以裝回元件或安裝元件 (如果是單獨購買的話)。

### <span id="page-2-1"></span>建議的工具

本文件中的程序可能需要下列工具:

- l 小型平頭螺絲起子
- l 十字槽螺絲起子
- l 塑膠畫線器
- l BIOS 可執行更新程式可在 **support.dell.com** 上取得

### <span id="page-2-2"></span>關閉電腦

#### △ 警示: 為避免遺失資料,請在關閉電腦之前,儲存和關閉所有開啟的檔案,並結束所有開啟的程式。

- 1. 儲存並關閉所有開啟的檔案,結束所有開啟的程式。
- 2. 在 Microsoft Windows XP,按一下開始→關機。

```
在 Microsoft Windows 7 中,按一下開始 , 按一下箭頭 <sup>,</sup> , 然後按一下關機
```
作業系統關閉程序結束後,電腦將關閉。

3. 確定電腦和所有連接的裝置均已關閉。關閉作業系統時,如果電腦及連接的裝置未自動關閉,請按住電源按鈕至少 8 到 10 秒鐘,直至電腦關閉。

# <span id="page-2-3"></span>拆裝電腦內部元件之前

請遵守以下安全規範,以避免電腦可能受到可能的損壞,並確保您的人身安全。

- 警告**:** 拆裝電腦內部元件之前,請先閱讀電腦隨附的安全資訊。如需更多安全最佳實務資訊,請參閱 **Regulatory Compliance (**法規遵循**)** 首頁: **www.dell.com/regulatory\_compliance**。
- 警示**:** 為防止靜電損壞,請使用接地腕帶或經常碰觸未上漆的金屬表面 **(**例如電腦上的連接器**)**,以導去身上的靜電。
- △ 警示: 處理元件和插卡時要特別小心。請勿觸摸插卡上的元件或接觸點。請握住插卡的邊緣或其金屬固定托架。手持處理器這類元件時,請握住其邊緣而不要握住插腳。
- 警示**:** 只有獲得認證的維修技術人員才可維修您的電腦。由未經 **Dell™** 授權的維修所造成的損壞不在保固範圍之內。
- 警示: 拔下纜線時,請拔出其連接器或拉式彈片,而不要拉扯纜線。某些纜線的連接器帶有鎖定彈片;若要拔下此類纜線,請向內按壓鎖定彈片,然後再拔下纜線。在拔<br>出連接器時,連接器的兩側應同時退出,以避免弄彎連接器插脚。此外,連接纜線之前,請確定兩個連接器的朝向正確並且對齊。

**△ 警示: 為避免損壞電腦,請在您開始拆裝電腦內部元件之前執行以下步驟。** 

1. 確定工作表面平整乾淨,以防止刮傷電腦外殼。

2. [關閉電腦](#page-2-2) (請參閱<mark>關閉電腦)</mark>。

# **△ 警示**: 若要拔下網路纜線, 請先將纜線從電腦上拔下, 然後再將其從網路裝置上拔下。

- 3. 從電腦上拔下所有電話纜線或網路纜線。
- 4. 按壓並從 3 合 1 媒體讀卡器退出任何已安裝的插卡。
- 5. 從電源插座上拔下電腦和所有連接裝置的電源線。

### △ 警示: 為防止損壞主機板,請在拆裝電腦內部元件之前,先取出主電池 (請參閱<u>御下電池</u>)。

- 6. [卸下電池](file:///C:/data/systems/ins1012/ct/sm/battery.htm#wp1442926) (請參閱<u>卸下電池</u>)。
- 7. 將電腦正面朝上放置,打開顯示器,然後按電源按鈕以導去主機板上的剩餘電量。

[回到目錄頁](file:///C:/data/systems/ins1012/ct/sm/index.htm)

 $\sim$ 

# <span id="page-4-0"></span>更新 **BIOS**

**Dell™ Inspiron™ 1012** 維修手冊

1. 開啟電腦。

- 2. 請移至 **support.dell.com/support/downloads**。
- 3. 找到適合您電腦的 BIOS 更新檔案:
	- 註**:** 您電腦的服務標籤位於電腦底部。

如果您已找到電腦的服務標籤:

- a. 按一下 **Enter a Service Tag** (輸入服務標籤)。
- b. 在 **Enter a service tag:** (輸入服務標籤:) 欄位中輸入您電腦的服務標籤,按一下 **Go** (前往),然後繼續執行[步驟](#page-4-1) 4。

如果您未找到電腦的服務標籤:

- a. 按一下 **Select Model** (選擇型號)。
- b. 在 **Select Your Product Family** (選擇您的產品系列) 清單中,選擇產品類型。
- c. 在 **Select Your Product Line** (選擇您的產品線) 清單中,選擇產品品牌。
- d. 在 **Select Your Product Model** (選擇您的產品型號) 清單中,選擇產品型號。

註**:** 如果您選擇了不同的型號,想要重新開始,請按一下選單右上方的 **Start Over** (重新開始)。

- e. 按一下 **Confirm** (確認)。
- <span id="page-4-1"></span>4. 螢幕上會顯示結果清單。按一下 **BIOS**。
- 5. 按一下 **Download Now** (立即下載) 即可下載最新的 BIOS 檔案。 螢幕上會顯示 **File Download** (檔案下載) 視窗。
- 6. 按一下 **Save** (儲存) 將檔案儲存在您的桌面上。檔案便會下載至您的桌面。
- 7. 如果螢幕上顯示 **Download Complete** (下載完成) 視窗,請按一下 **Close** (關閉)。 桌面上將顯示一個與下載的 BIOS 更新檔案同名的檔案圖示。
- 8. 連按兩下桌面上的檔案圖示並按照螢幕上的指示操作。

# <span id="page-5-0"></span>採用藍牙無線技術的內建插卡

**Dell™ Inspiron™ 1012** 維修手冊

- [卸下藍牙卡](#page-5-1)
- 装回藍牙卡

警告**:** 拆裝電腦內部元件之前,請先閱讀電腦隨附的安全資訊。如需更多安全最佳實務資訊,請參閱 **Regulatory Compliance (**法規遵循**)** 首頁: **www.dell.com/regulatory\_compliance**。

警示**:** 為防止靜電損壞,請使用接地腕帶或經常碰觸未上漆的金屬表面 **(**例如電腦上的連接器**)**,以導去身上的靜電。

警示**:** 只有獲得認證的維修技術人員才可維修您的電腦。由未經 **Dell™** 授權的維修所造成的損壞不在保固範圍之內。

△ 警示: 為防止損壞主機板,請在拆裝電腦內部元件之前,先取出主電池 (請參閱<u>御下電池)</u>。

如果您在訂購電腦時還訂購有含藍牙無線技術的插卡,則該插卡已安裝。

# <span id="page-5-1"></span>卸下藍牙卡

- 1. 請按照<u>開始之前</u>中的程序進行操作。
- 2. [卸下電池](file:///C:/data/systems/ins1012/ct/sm/battery.htm#wp1442926) (請參閱<u>卸下電池</u>)。
- 3. [卸下鍵盤](file:///C:/data/systems/ins1012/ct/sm/keyboard.htm#wp1201059) (請參閱<u>卸下鍵盤</u>)。
- 4. 卸下硬碟機組件 (請參閱<u>卸下硬碟機組件</u>)。
- 5. 卸下手掌墊組件 (請參閱<u>卸下手掌墊組件</u>)。
- 6. 取下將藍牙卡固定至主機板的螺絲。
- 7. 提起藍牙卡,將藍牙卡與系統主機板上的連接器斷開。

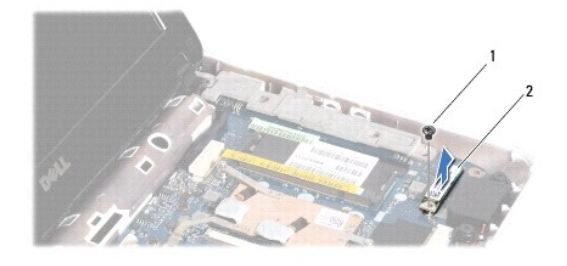

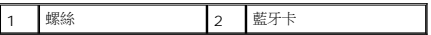

# <span id="page-5-2"></span>裝回藍牙卡

- 1. 按照<u>開始之前</u>中的程序進行操作。
- 2. 將藍牙卡上的連接器與主機板上的連接器對齊,並輕輕按壓。
- 3. 取下將藍牙卡固定至主機板的螺絲。
- 4. 裝回手掌墊組件 (請參閱<u>裝回手掌墊組件</u>)。
- 5. 裝回硬碟機組件 (請參閱<u>裝回硬碟機組件</u>)。
- 6. [裝回鍵盤](file:///C:/data/systems/ins1012/ct/sm/keyboard.htm#wp1179994) (請參閱<u>裝回鍵盤</u>)。
- 7. [裝回電池](file:///C:/data/systems/ins1012/ct/sm/battery.htm#wp1443274) (請參閱<u>裝回電池</u>)。

# **△ 警示: 在啟動電腦之前,將所有螺絲裝回並確保電腦中無幫動的螺絲。否則,可能會使電腦受損。**

### <span id="page-7-0"></span>攝影機模組

**Dell™ Inspiron™ 1012** 維修手冊

- [卸下攝影機模組](#page-7-1)
- [裝回攝影機模組](#page-7-2)
- <mark>个、</mark>警告: 拆裝電腦內部元件之前,請先閱讀電腦隨附的安全資訊。如需更多安全最佳實務資訊, 請參閱 Regulatory Compliance (法規遵循) 首頁: **www.dell.com/regulatory\_compliance**。
- 警示**:** 為防止靜電損壞,請使用接地腕帶或經常碰觸未上漆的金屬表面 **(**例如電腦上的連接器**)**,以導去身上的靜電。
- 警示**:** 只有獲得認證的維修技術人員才可維修您的電腦。由未經 **Dell™** 授權的維修所造成的損壞不在保固範圍之內。
- △ 警示: 為防止損壞主機板,請在拆裝電腦內部元件之前,先取出主電池 (請參閱<mark>創下電池</mark>)。

### <span id="page-7-1"></span>卸下攝影機模組

- 1. 請按照<u>開始之前</u>中的程序進行操作。
- 2. [卸下電池](file:///C:/data/systems/ins1012/ct/sm/battery.htm#wp1442926) (請參閱<u>卸下電池</u>)。
- 3. [卸下鍵盤](file:///C:/data/systems/ins1012/ct/sm/keyboard.htm#wp1201059) (請參閱<u>卸下鍵盤</u>)。
- 4. 卸下硬碟機組件 (請參閱<u>卸下硬碟機組件</u>)。
- 5. 卸下手掌墊組件 (請參閱<u>卸下手掌墊組件</u>)。
- 6. [卸下鉸接護蓋](file:///C:/data/systems/ins1012/ct/sm/hingecov.htm#wp1035974) (請參閱<u>卸下鉸接護蓋</u>)。
- 7. 卸下顯示幕組件 (請參閱<u>卸下顯示幕組件</u>)。
- 8. [卸下顯示幕前蓋](file:///C:/data/systems/ins1012/ct/sm/display.htm#wp1212652) (請參閱 <mark>卸下顯示幕前蓋</mark>)。
- 9. 從攝影機模組上的連接器拔下攝影機纜線。
- 10. 輕輕取下置於顯示幕護蓋的攝影機模組。

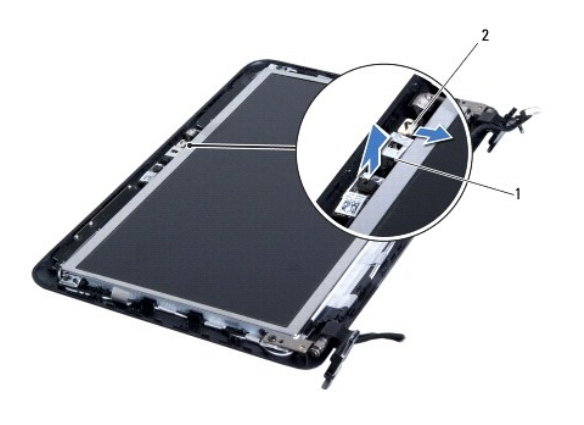

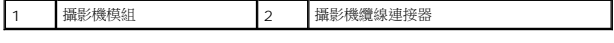

# <span id="page-7-2"></span>裝回攝影機模組

- 1. 請按照<u>開始之前</u>中的程序進行操作。
- 2. 使用對齊導柱將攝影機模組裝入顯示幕護蓋。
- 3. 將攝影機模組放置定位。
- 4. 將攝影機纜線連接至攝影機模組連接器。
- 5. 裝回顯示幕前蓋 (請參閱<u>裝回顯示幕前蓋</u>)。
- 6. 裝回顯示幕組件 (請參閱<u>裝回顯示幕組件</u>)。
- 7. [裝回鉸接護蓋](file:///C:/data/systems/ins1012/ct/sm/hingecov.htm#wp1036191) (請參閱<u>裝回鉸接護蓋</u>)。
- 8. 裝回手掌墊組件 (請參閱<u>卸下手掌墊組件</u>)。
- 9. 裝回硬碟機組件 (請參閱<mark>裝回硬碟機組件</mark>)。
- 10. [裝回鍵盤](file:///C:/data/systems/ins1012/ct/sm/keyboard.htm#wp1179994) (請參閱<u>裝回鍵盤</u>)。
- 11. [裝回電池](file:///C:/data/systems/ins1012/ct/sm/battery.htm#wp1443274) (請參閱<u>裝回電池</u>)。

### **△ 警示: 在啟動電腦之前,將所有螺絲裝回並確保電腦中無鬆動的螺絲。否則,可能會使電腦受損。**

### <span id="page-9-0"></span>幣式電池

**Dell™ Inspiron™ 1012** 維修手冊

- [卸下幣式電池](#page-9-1)
- [裝回幣式電池](#page-9-2)
- <mark>个、</mark>警告: 拆裝電腦內部元件之前,請先閱讀電腦隨附的安全資訊。如需更多安全最佳實務資訊,請參閱 Regulatory Compliance (法規遵循) 首頁: **www.dell.com/regulatory\_compliance**。
- 警示**:** 為防止靜電損壞,請使用接地腕帶或經常碰觸未上漆的金屬表面 **(**例如電腦上的連接器**)**,以導去身上的靜電。
- 警示**:** 只有獲得認證的維修技術人員才可維修您的電腦。由未經 **Dell™** 授權的維修所造成的損壞不在保固範圍之內。
- △ 警示: 為防止損壞主機板,請在拆裝電腦內部元件之前,先取出主電池 (請參閱<mark>御下電池</mark>)。

### <span id="page-9-1"></span>卸下幣式電池

- 1. 請按照<u>開始之前</u>中的程序進行操作。
- 2. [卸下電池](file:///C:/data/systems/ins1012/ct/sm/battery.htm#wp1442926) (請參閱<u>卸下電池</u>)。
- 3. 請依照<u>卸下主機板</u>中[步驟](file:///C:/data/systems/ins1012/ct/sm/sysboard.htm#wp1040727) <u>步驟 2</u> 至 <u>步驟 18</u> 的指示進行。
- 4. 使用塑膠畫線器將幣式電池從系統主機板上的電池槽撬起。

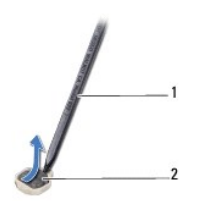

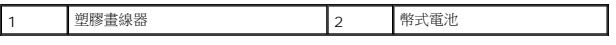

### <span id="page-9-2"></span>裝回幣式電池

- 1. 請按照<u>開始之前</u>中的程序進行操作。
- 2. 將幣式電池正極朝上裝入系統主機板的電池槽中。
- 3. 請依照<u>裝回主機板</u>中[步驟](file:///C:/data/systems/ins1012/ct/sm/sysboard.htm#wp1043093) <u>步驟 3</u> 至 <u>步驟 21</u> 的指示進行。

**△ 警示: 在啟動電腦之前,將所有螺絲裝回並確保電腦中無鬆動的螺絲。否則,可能會使電腦受損。** 

### <span id="page-10-0"></span>處理器散熱器

**Dell™ Inspiron™ 1012** 維修手冊

- [卸下處理器散熱器](#page-10-1)
- [裝回處理器散熱器](#page-10-2)
- 警告**:** 拆裝電腦內部元件之前,請先閱讀電腦隨附的安全資訊。如需更多安全最佳實務資訊,請參閱 **Regulatory Compliance (**法規遵循**)** 首頁: **www.dell.com/regulatory\_compliance**。
- ▲ 警告: 如果您在處理器散熱器很熱時將其從電腦中卸下,請勿碰觸散熱器的金屬外殼。
- 警示**:** 為防止靜電損壞,請使用接地腕帶或經常碰觸未上漆的金屬表面 **(**例如電腦上的連接器**)**,以導去身上的靜電。
- 警示**:** 只有獲得認證的維修技術人員才可維修您的電腦。由未經 **Dell™** 授權的維修所造成的損壞不在保固範圍之內。
- △ 警示: 為防止損壞主機板,請在拆裝電腦內部元件之前,先取出主電池 (請參閱<mark>[卸下電池](file:///C:/data/systems/ins1012/ct/sm/battery.htm#wp1442926)</mark>)。

### <span id="page-10-1"></span>卸下處理器散熱器

- 1. 請按照<u>開始之前</u>中的程序進行操作。
- 2. [卸下電池](file:///C:/data/systems/ins1012/ct/sm/battery.htm#wp1442926) (請參閱<mark>卸下電池</mark>)。
- 3. [卸下鍵盤](file:///C:/data/systems/ins1012/ct/sm/keyboard.htm#wp1201059) (請參閱<u>卸下鍵盤</u>)。
- 4. 卸下硬碟機組件 (請參閱<mark>卸下硬碟機組件)</mark>。
- 5. 卸下手掌墊組件 (請參閱<u>卸下手掌墊組件</u>)。
- 6. 鬆開將處理器散熱器固定至主機板的兩顆緊固螺絲。
- 註**:** 影像加速卡 (選配) 是以處理器散熱器螺絲固定,一旦取出處理器散熱器隨即會彈出。
- 7. 提起處理器散熱器,使其脫離主機板。

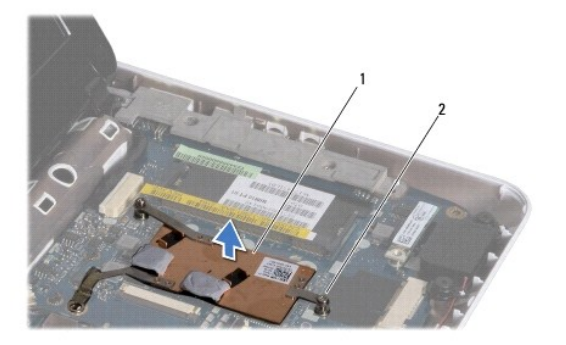

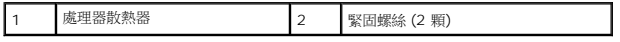

### <span id="page-10-2"></span>裝回處理器散熱器

註**:** 本程序假設您已卸下處理器散熱器並準備要將它裝回。

註**:** 如果重新安裝原來的散熱器,則可以重新使用原來的導熱散熱片。如果要更換散熱器,請使用套件中提供的導熱散熱片,以確保達到良好的導熱效果。

- 1. 請按照<u>開始之前</u>中的程序進行操作。
- 2. 將影像加速卡壓入插槽,並將處理器散熱器放在主機板上。
- 3. 將處理器散熱器上的兩顆緊固螺絲對齊主機板上的螺絲孔,然後鎖緊這兩顆螺絲。
- 4. 裝回手掌墊組件 (請參閱<u>裝回手掌墊組件</u>)。
- 5. 裝回硬碟機組件 (請參閱<u>裝回硬碟機組件</u>)。
- 6. [裝回鍵盤](file:///C:/data/systems/ins1012/ct/sm/keyboard.htm#wp1179994) (請參閱<mark>裝回鍵盤)</mark>。
- 7. [裝回電池](file:///C:/data/systems/ins1012/ct/sm/battery.htm#wp1443274) (請參閱<u>裝回電池</u>)。

# **△ 警示: 在啟動電腦之前,將所有螺絲裝回並確保電腦中無鬆動的螺絲。否則,可能會使電腦受損。**

# <span id="page-12-0"></span>交流電變壓器連接器

**Dell™ Inspiron™ 1012** 維修手冊

- [卸下交流電變壓器連接器](#page-12-1)
- [裝回交流電變壓器連接器](#page-13-0)
- 警告**:** 拆裝電腦內部元件之前,請先閱讀電腦隨附的安全資訊。如需更多安全最佳實務資訊,請參閱 **Regulatory Compliance (**法規遵循**)** 首頁: **www.dell.com/regulatory\_compliance**。

警示**:** 為防止靜電損壞,請使用接地腕帶或經常碰觸未上漆的金屬表面 **(**例如電腦上的連接器**)**,以導去身上的靜電。

- 警示**:** 只有獲得認證的維修技術人員才可維修您的電腦。由未經 **Dell™** 授權的維修所造成的損壞不在保固範圍之內。
- △ 警示: 為防止損壞主機板,請在拆裝電腦內部元件之前,先取出主電池 (請參閱<u>御下電池</u>)。

# <span id="page-12-1"></span>卸下交流電變壓器連接器

- 1. 請按照<u>開始之前</u>中的程序進行操作。
- 2. [卸下電池](file:///C:/data/systems/ins1012/ct/sm/battery.htm#wp1442926) (請參閱<u>卸下電池</u>)。
- 3. 請依照<u>卸下主機板</u>中[步驟](file:///C:/data/systems/ins1012/ct/sm/sysboard.htm#wp1040727) <u>步驟 2</u> 至 <u>步驟 17</u> 的指示進行。
- 4. 卸下左支撐托架 (請參閱<u>卸下左支撐托架</u>)。
- 5. [卸下](file:///C:/data/systems/ins1012/ct/sm/io.htm#wp1179902) I/O 板 (請參閱<u>卸下 I/O 板</u>)。
- 6. 記下交流電變壓器連接器纜線的佈線方式,然後將纜線從固定導軌卸下。

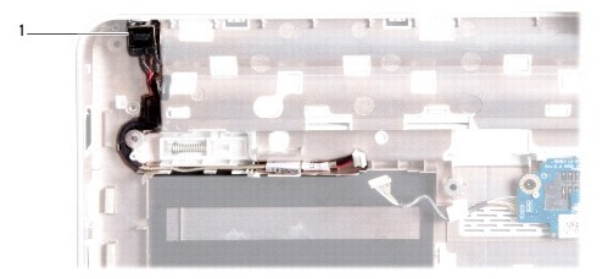

#### 1 交流電變壓器連接器

7. 將交流電變壓器連接器從電腦基座提起取出。

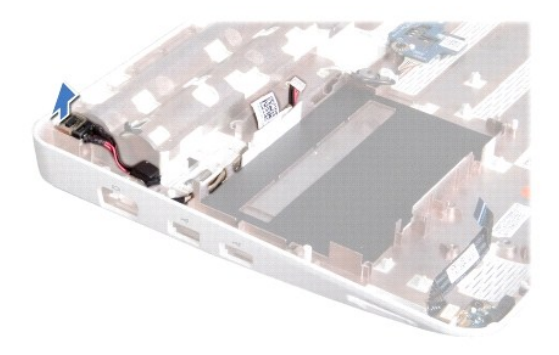

# <span id="page-13-0"></span>裝回交流電變壓器連接器

- 1. 請按照<u>開始之前</u>中的程序進行操作。
- 2. 將交流電變壓器連接器裝入電腦基座。
- 3. 將交流電變壓器連接器纜線穿過固定導軌。
- 4. [裝回](file:///C:/data/systems/ins1012/ct/sm/io.htm#wp1188628) I/O 板 (請參閱<u>裝回 I/O 板</u>)。
- 5. 裝回左支撐托架 (請參閱<u>裝回左支撐托架</u>)。
- 6. 請依照<u>裝回主機板</u>中[步驟](file:///C:/data/systems/ins1012/ct/sm/sysboard.htm#wp1045802) <u>步驟 4</u> 至 <u>步驟 21</u> 的指示進行。
- 7. [裝回電池](file:///C:/data/systems/ins1012/ct/sm/battery.htm#wp1443274) (請參閱<u>裝回電池</u>)。

### **△ 警示: 在啟動電腦之前,將所有螺絲裝回並確保電腦中無鬆動的螺絲。否則,可能會使電腦受損。**

## <span id="page-14-0"></span>顯示幕

**Dell™ Inspiron™ 1012** 維修手冊

- [顯示幕組件](#page-14-1)
- [顯示幕前蓋](#page-16-1)
- [顯示板](#page-17-1)
- [顯示幕纜線](#page-19-0)
- [顯示板托架](#page-20-0)
- 
- <mark>个、</mark>警告: 拆裝電腦內部元件之前,請先閱讀電腦隨附的安全資訊。如需更多安全最佳實務資訊, 請參閱 Regulatory Compliance (法規遵循) 首頁: **www.dell.com/regulatory\_compliance**。

警示**:** 為防止靜電損壞,請使用接地腕帶或經常碰觸未上漆的金屬表面 **(**例如電腦上的連接器**)**,以導去身上的靜電。

警示**:** 只有獲得認證的維修技術人員才可維修您的電腦。由未經 **Dell™** 授權的維修所造成的損壞不在保固範圍之內。

△ 警示: 為防止損壞主機板,請在拆裝電腦內部元件之前,先取出主電池 (請參閱<u>御下電池</u>)。

# <span id="page-14-1"></span>顯示幕組件

### <span id="page-14-2"></span>卸下顯示幕組件

- 1. 請按照<u>開始之前</u>中的程序進行操作。
- 2. [卸下電池](file:///C:/data/systems/ins1012/ct/sm/battery.htm#wp1442926) (請參閱<u>卸下電池</u>)。
- 3. [卸下鍵盤](file:///C:/data/systems/ins1012/ct/sm/keyboard.htm#wp1201059) (請參閱<mark>卸下鍵盤)</mark>。
- 4. 卸下硬碟機組件 (請參閱<u>卸下硬碟機組件</u>)。
- 5. 卸下手掌墊組件 (請參閱<u>卸下手掌墊組件</u>)。
- 6. [卸下鉸接護蓋](file:///C:/data/systems/ins1012/ct/sm/hingecov.htm#wp1035974) (請參閱<u>卸下鉸接護蓋</u>)。
- 7. 卸下將顯示幕組件固定至電腦基座的螺絲。

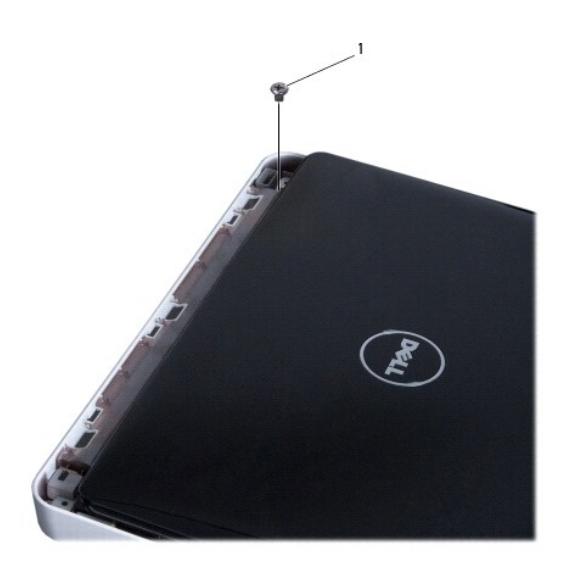

8. 打開顯示幕。 9. 記下迷你卡天線纜線的佈線方式,並將纜線從電腦的固定導軌卸下。 1 螺絲 註**:** 開啟顯示幕時請格外謹慎。

- 10. 從迷你卡上拔下天線纜線。
- 11. 從主機板上的連接器上拔下顯示幕纜線。
- 12. 卸下顯示幕纜線接地螺絲。

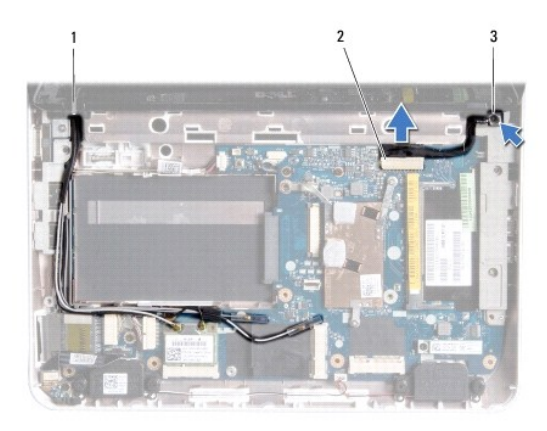

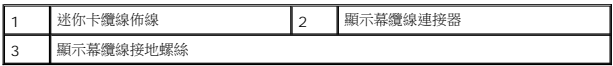

13. 卸下將顯示幕組件固定至電腦基座的螺絲。

<span id="page-16-0"></span>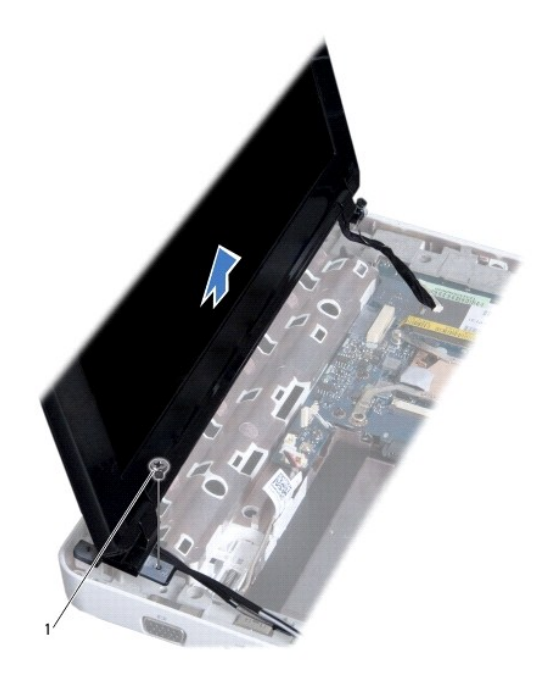

### 螺絲

14. 提起顯示幕組件,使其脫離電腦。

### <span id="page-16-2"></span>裝回顯示幕組件

- 1. 請按照<u>開始之前</u>中的程序進行操作。
- 2. 將顯示幕組件放置定位,然後裝回將顯示幕組件固定至電腦基座的螺絲。
- 3. 裝回顯示幕纜線接地螺絲。
- 4. 透過電腦基座上的固定導軌佈置迷你卡天線纜線。
- 5. 將顯示幕纜線連接至主機板上對應的連接器。
- 6. 將天線纜線連接至迷你卡 (請參閱<u>裝回迷你卡</u>)。
- 7. 裝回將顯示幕組件固定至電腦基座的螺絲。
- 8. [裝回鉸接護蓋](file:///C:/data/systems/ins1012/ct/sm/hingecov.htm#wp1036191) (請參閱<u>裝回鉸接護蓋</u>)。
- 9. 裝回手掌墊組件 (請參閱<mark>裝回手掌墊組件</mark>)。
- 10. 裝回硬碟機組件 (請參閱<mark>裝回硬碟機組件</mark>)。
- 11. [裝回鍵盤](file:///C:/data/systems/ins1012/ct/sm/keyboard.htm#wp1179994) (請參閱<u>裝回鍵盤</u>)。
- 12. [裝回電池](file:///C:/data/systems/ins1012/ct/sm/battery.htm#wp1443274) (請參閱<u>裝回電池</u>)。

**△ 警示: 在啟動電腦之前,將所有螺絲裝回並確保電腦中無鬆動的螺絲。否則,可能會使電腦受損。** 

# <span id="page-16-1"></span>顯示幕前蓋

# <span id="page-17-2"></span><span id="page-17-0"></span>卸下顯示幕前蓋

### 警示**:** 顯示幕前蓋極易損壞。在卸下它時請小心,以免顯示幕前蓋受損。

- 1. 請按照<u>開始之前</u>中的程序進行操作。
- 2. 卸下顯示幕組件 (請參閱<u>卸下顯示幕組件</u>)。
- 3. 卸下覆蓋將顯示幕前蓋固定於顯示幕護蓋之螺絲的兩個橡膠墊。
- 4. 卸下將顯示幕前蓋固定於顯示幕組件的兩顆螺絲。
- 5. 用指尖小心地撬起顯示幕前蓋的內側邊緣。

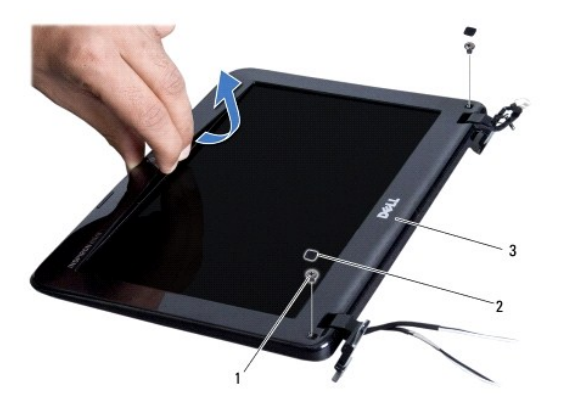

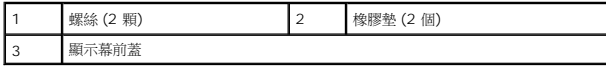

6. 卸下顯示幕前蓋。

### <span id="page-17-3"></span>裝回顯示幕前蓋

- 1. 請按照<u>開始之前</u>中的程序進行操作。
- 2. 將顯示幕前蓋與顯示板對齊,並輕輕將其卡入到位。
- 3. 裝回將顯示幕前蓋固定於顯示幕護蓋的兩顆螺絲。
- 4. 裝回覆蓋將顯示幕前蓋固定於顯示幕護蓋之螺絲的兩個橡膠墊。
- 5. 裝回顯示器組件 (請參閱<u>裝回顯示幕組件</u>)。

**△ 警示: 在啟動電腦之前,將所有螺絲裝回並確保電腦中無鬆動的螺絲。否則,可能會使電腦受損。** 

### <span id="page-17-1"></span>顯示板

### <span id="page-17-4"></span>卸下顯示板

- <span id="page-18-1"></span>1. 請按照<u>開始之前</u>中的程序進行操作。
- 2. 卸下顯示幕組件 (請參閱<u>卸下顯示幕組件</u>)。
- 3. [卸下顯示幕前蓋](#page-17-2) (請參閱 <mark>卸下顯示幕前蓋</mark>)。
- 4. 從相機模組上的連接器拔下相機纜線。

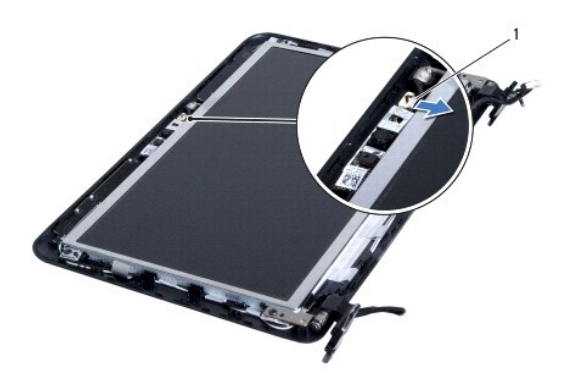

### 1 攝影機纜線連接器

- 5. 取下用來將顯示板固定至顯示幕護蓋的 4 顆螺絲。
- 6. 提起顯示板,使其脫離顯示幕護蓋。

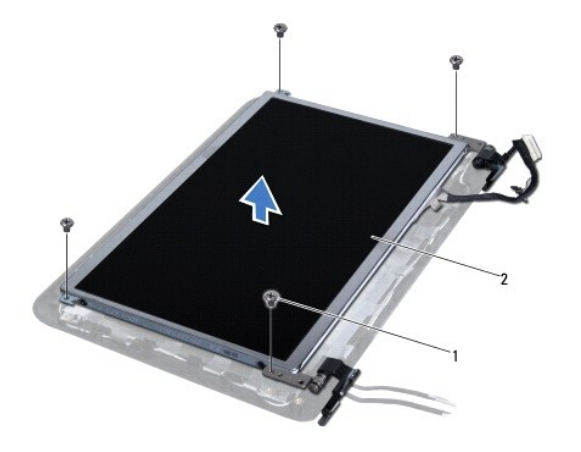

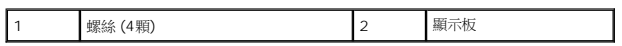

# <span id="page-18-0"></span>裝回顯示板

- 1. 請按照<u>開始之前</u>中的程序進行操作。
- 2. 將顯示板與顯示幕護蓋對齊
- 3. 將攝影機纜線連接至攝影機模組連接器。
- 4. 裝回用來將顯示板固定至顯示幕護蓋的 4 顆螺絲。
- 5. 裝回顯示幕前蓋 (請參閱<u>裝回顯示幕前蓋</u>)。
- 6. 裝回顯示幕組件 (請參閱<u>裝回顯示幕組件</u>)。

**△ 警示: 在啟動電腦之前,將所有螺絲裝回並確保電腦中無鬆動的螺絲。否則,可能會使電腦受損。** 

# <span id="page-19-0"></span>顯示幕纜線

### 卸下顯示幕纜線

- 1. 請按照<u>開始之前</u>中的程序進行操作。
- 2. 卸下顯示幕組件 (請參閱<u>卸下顯示幕組件</u>)。
- 3. [卸下顯示幕前蓋](#page-17-2) (請參閱 <mark>卸下顯示幕前蓋</mark>)。
- 4. 卸下顯示板 (請參[閱卸下顯示板](#page-17-4))。
- 5. 將顯示板翻面放置在乾淨的表面上。
- 6. 如圖解中所示拉動拉片,從顯示板上的連接器拔下顯示幕纜線。

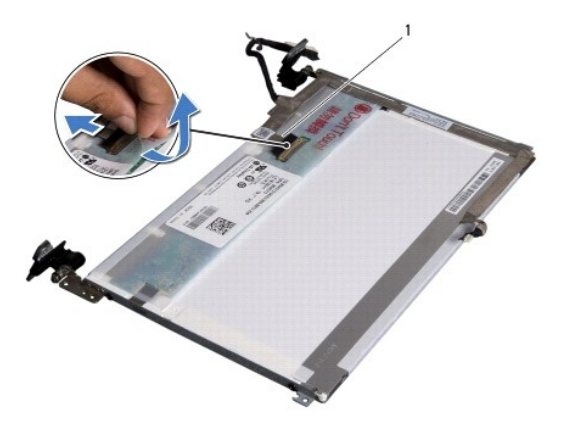

#### 1 顯示幕纜線

7. 從顯示板輕輕撕下顯示幕纜線。

# 裝回顯示幕纜線

- 1. 請按照<u>開始之前</u>中的程序進行操作。
- 2. 將顯示幕纜線黏在顯示板邊緣,然後將顯示幕纜線接上顯示板上的連接器。
- 3. 貼回將顯示幕纜線固定於顯示板的膠帶。
- 4. 翻轉顯示板然後放在顯示幕護蓋上。
- 5. 裝回顯示板 (請參閱<u>裝回顯示板</u>)。
- 6. 裝回顯示幕前蓋 (請參閱<u>裝回顯示幕前蓋</u>)。
- 7. [裝回顯示幕組件](#page-16-2) (<mark>裝回顯示幕組件</mark>)。

### **△ 警示: 在啟動電腦之前,將所有螺絲裝回並確保電腦中無鬆動的螺絲。否則,可能會使電腦受損。**

# <span id="page-20-0"></span>顯示板托架

### 卸下顯示板托架

- 1. 請按照<u>開始之前</u>中的程序進行操作。
- 2. 卸下顯示幕組件 (請參閱<u>卸下顯示幕組件</u>)。
- 3. [卸下顯示幕前蓋](#page-17-2) (請參閱 <mark>卸下顯示幕前蓋</mark>)。
- 4. 卸下顯示板 (請參閱<u>卸下顯示板</u>)。
- 5. 取下 4 顆 (兩側各 2 顆) 將顯示板托架固定至顯示板的螺絲。
- 6. 從顯示板上卸下顯示板托架托架。

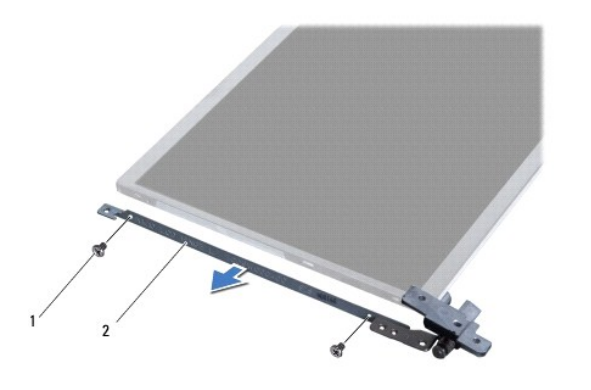

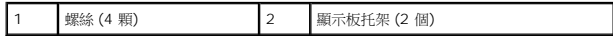

### 裝回顯示板托架

- 1. 請按照<u>開始之前</u>中的程序進行操作。
- 2. 將顯示板托架放置定位。
- 3. 卸下四顆 (兩側各兩顆) 將顯示板托架固定至顯示板的螺絲。
- 4. 裝回顯示板 (請參閱<u>裝回顯示板</u>)。
- 5. 裝回顯示幕前蓋 (請參閱<mark>裝回顯示幕前蓋)</mark>。
- 6. 裝回顯示幕組件 (請參閱<u>裝回顯示幕組件</u>)。

**△ 警示: 在啟動電腦之前,將所有螺絲裝回並確保電腦中無鬆動的螺絲。否則,可能會使電腦受損。** 

### <span id="page-22-0"></span>硬碟機組件

**Dell™ Inspiron™ 1012** 維修手冊

- [卸下硬碟機組件](#page-22-1)
- [裝回硬碟機組件](#page-23-1)
- <mark>个</mark>、警告: 拆裝電腦內部元件之前,請先閱讀電腦隨附的安全資訊。如需更多安全最佳實務資訊,請參閱 Regulatory Compliance (法規遵循) 首頁: **www.dell.com/regulatory\_compliance**。
- **△ 警告**: 如果您在硬碟機很熱時將其從電腦中卸下,請勿觸摸硬碟機的金屬架。
- **△ 警示**: 為防止靜電損壞,請使用接地腕帶或經常碰觸未上漆的金屬表面 (例如電腦上的連接器), 以導去身上的靜電。
- △ 警示: 為防止損壞主機板,請在拆裝電腦內部元件之前,先取出主電池 (請參閱<u>御下電池)</u>。
- 警示**:** 為防止資料遺失,請在卸下硬碟機組件之前先關閉電腦 **(**請參[閱關閉電腦](file:///C:/data/systems/ins1012/ct/sm/before.htm#wp1442675)**)**。當電腦仍開機或處於睡眠狀態之下,請勿將硬碟機卸下。
- **△ 警示**: 硬碟機極易損壞; 在處理硬碟機時請務必小心。
- 警示**:** 只有獲得認證的維修技術人員才可維修您的電腦。由未經 **Dell™** 授權的維修所造成的損壞不在保固範圍之內。
- 警示: 拔下纜線時,請拔出其連接器或拉式彈片,而不要拉扯纜線。某些纜線的連接器帶有鎖定彈片;若要拔下此類纜線,請向內按壓鎖定彈片,然後再拔下纜線。在拔<br>出連接器時,連接器的兩側應同時退出,以避免弄彎連接器插脚。此外,連接纜線之前,請確定兩個連接器的朝向正確並且對齊。
- 註**:** 對於非 Dell 公司提供的硬碟機,Dell 不保證其相容性,也不提供支援。
- 註**:** 如果您要安裝非 Dell 公司提供的硬碟機,則需要在新硬碟機上安裝作業系統、驅動程式和公用程式 (請參閱《*Dell* 技術指南》)。

### <span id="page-22-1"></span>卸下硬碟機組件

- 1. 請按照<mark>開始之前</mark>中的程序進行操作。
- 2. [卸下電池](file:///C:/data/systems/ins1012/ct/sm/battery.htm#wp1442926) (請參閱<u>卸下電池</u>)。
- 3. [卸下鍵盤](file:///C:/data/systems/ins1012/ct/sm/keyboard.htm#wp1201059) (請參閱<u>卸下鍵盤</u>)。
- 4. 卸下將硬碟機組件固定至電腦基座的螺絲。
- 5. 使用拉式彈片將硬碟機組件朝左側滑動,將硬碟機組件從主機板上的連接器拔下。
- 6. 將硬碟機組件從電腦基座掀起取出。

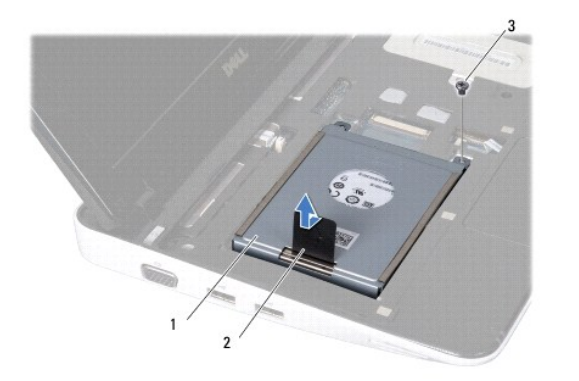

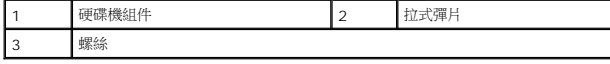

- <span id="page-23-0"></span>7. 卸下將硬碟機固定在硬碟機托架的四顆螺絲。
- 8. 將硬碟機托架從硬碟機掀起。

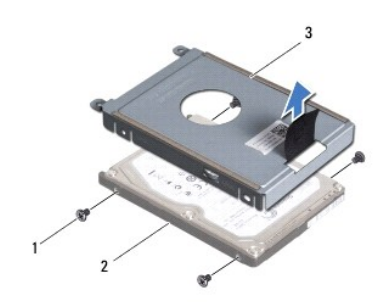

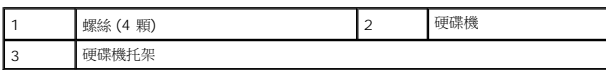

### 警示**:** 如果硬碟機未安裝在電腦中,請將其存放在防靜電保護包裝中 **(**請參閱電腦隨附安全說明中的「防止靜電釋放」**)**。

# <span id="page-23-1"></span>裝回硬碟機組件

- 1. 請按照<u>開始之前</u>中的程序進行操作。
- 2. 從包裝中取出新的硬碟機。

請保留原包裝材料以便存放或運送硬碟機。

- 3. 將硬碟機放回硬碟機托架。
- 4. 裝回將硬碟機固定在硬碟機托架的四顆螺絲。
- 5. 將硬碟機組件放回電腦基座。
- 6. 使用拉片,將硬碟機組件推入並接上主機板上的連接器。
- 7. 裝回將硬碟機組件固定至電腦基座的螺絲。
- 8. [裝回鍵盤](file:///C:/data/systems/ins1012/ct/sm/keyboard.htm#wp1179994) (請參閱<mark>裝回鍵盤)</mark>。
- 9. [裝回電池](file:///C:/data/systems/ins1012/ct/sm/battery.htm#wp1443274) (請參閱<mark>裝回電池)</mark>。

### **△ 警示: 在啟動電腦之前,將所有螺絲裝回並確保電腦中無鬆動的螺絲。否則,可能會使電腦受損。**

- 10. 依需要為電腦安裝作業系統 (請參閱安裝指南中的「還原作業系統」)。
- 11. 視需要在電腦上安裝驅動程式和公用程式。若要獲得更多資訊,請參閱《*Dell* 技術指南》。

### <span id="page-24-0"></span>鉸接護蓋

**Dell™ Inspiron™ 1012** 維修手冊

- [卸下鉸接護蓋](#page-24-1)
- [裝回鉸接護蓋](#page-25-1)
- 警告**:** 拆裝電腦內部元件之前,請先閱讀電腦隨附的安全資訊。如需更多安全最佳實務資訊,請參閱 **Regulatory Compliance (**法規遵循**)** 首頁: **www.dell.com/regulatory\_compliance**。
- 警示**:** 為防止靜電損壞,請使用接地腕帶或經常碰觸未上漆的金屬表面 **(**例如電腦上的連接器**)**,以導去身上的靜電。
- 警示**:** 只有獲得認證的維修技術人員才可維修您的電腦。由未經 **Dell™** 授權的維修所造成的損壞不在保固範圍之內。
- △ 警示: 為防止損壞主機板, 請在拆裝電腦內部元件之前,先取出主電池 (請參閱<u>御下電池)</u>。

# <span id="page-24-1"></span>卸下鉸接護蓋

- 1. 請按照<u>開始之前</u>中的程序進行操作。
- 2. [卸下電池](file:///C:/data/systems/ins1012/ct/sm/battery.htm#wp1442926) (請參閱<u>卸下電池</u>)。
- 3. 卸下將鉸接護蓋固定至電腦基座的兩顆螺絲。

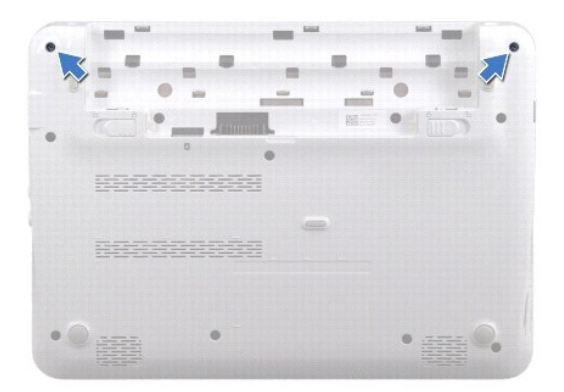

- 4. 使用塑膠畫線器輕輕撬起鉸接護蓋。
- 5. 將鉸接護蓋彈片從電腦基座旋開。

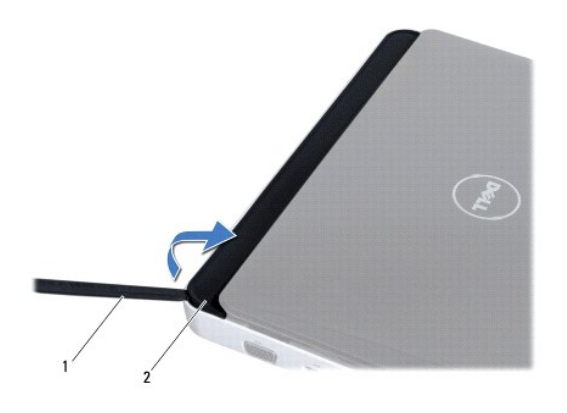

<span id="page-25-0"></span>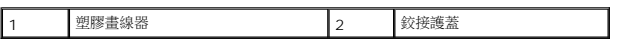

6. 將護蓋從電腦掀起。

# <span id="page-25-1"></span>裝回鉸接護蓋

- 1. 請按照<u>開始之前</u>中的程序進行操作。
- 2. 將鉸鏈護蓋上的彈片與電腦基座上的插槽對齊,然後將護蓋卡入定位。
- 3. 將電腦翻面,裝回將鉸鏈護蓋固定在電腦基座的兩顆螺絲。
- 4. [裝回電池](file:///C:/data/systems/ins1012/ct/sm/battery.htm#wp1443274) (請參閱<u>裝回電池</u>)。

# **△ 警示: 在啟動電腦之前,將所有螺絲裝回並確保電腦中無鬆動的螺絲。否則,可能會使電腦受損。**

# <span id="page-26-0"></span>**I/O** 板

**Dell™ Inspiron™ 1012** 維修手冊

- [卸下](#page-26-1) I/O 板
- [裝回](#page-27-1) I/O 板
- <mark>个</mark>、警告: 拆裝電腦内部元件之前,請先閱讀電腦隨附的安全資訊。如需更多安全最佳實務資訊,請參閱 Regulatory Compliance (法規遵循) 首頁: **www.dell.com/regulatory\_compliance**。
- 警示**:** 為防止靜電損壞,請使用接地腕帶或經常碰觸未上漆的金屬表面 **(**例如電腦上的連接器**)**,以導去身上的靜電。
- 警示**:** 只有獲得認證的維修技術人員才可維修您的電腦。由未經 **Dell™** 授權的維修所造成的損壞不在保固範圍之內。
- △ 警示: 為防止損壞主機板,請在拆裝電腦內部元件之前,先取出主電池 (請參閱<mark>[卸下電池](file:///C:/data/systems/ins1012/ct/sm/battery.htm#wp1442926))。</mark>

# <span id="page-26-1"></span>卸下 **I/O** 板

- 1. 請按照<u>開始之前</u>中的程序進行操作。
- 2. [卸下電池](file:///C:/data/systems/ins1012/ct/sm/battery.htm#wp1442926) (請參閱<u>卸下電池</u>)。
- 3. [卸下鍵盤](file:///C:/data/systems/ins1012/ct/sm/keyboard.htm#wp1201059) (請參閱<u>卸下鍵盤</u>)。
- 4. 卸下硬碟機組件 (請參閱<u>卸下硬碟機組件</u>)。
- 5. 卸下手掌墊組件 (請參閱<u>卸下手掌墊組件</u>)。
- 6. [卸下鉸接護蓋](file:///C:/data/systems/ins1012/ct/sm/hingecov.htm#wp1035974) (請參閱<u>卸下鉸接護蓋</u>)。
- 7. 卸下顯示器組件 (請參閱<u>卸下顯示幕組件</u>)。
- 8. 卸下左支撐托架 (請參[閱卸下左支撐托架](file:///C:/data/systems/ins1012/ct/sm/supportb.htm#wp1179902))。
- 9. [卸下喇叭](file:///C:/data/systems/ins1012/ct/sm/speaker.htm#wp1030873) (請參閱<u>卸下喇叭</u>)。
- 10. 按壓從 3 合 1 媒體讀卡器插槽退出任何安裝的卡或空插卡。
- 11. 掀起鎖定卡舌,然後拉動狀態指示燈介面卡纜線的拉片,將纜線從 I/O 板上的連接器上拔下。
- 12. 從 I/O 板上的連接器拔下 I/O 板纜線。

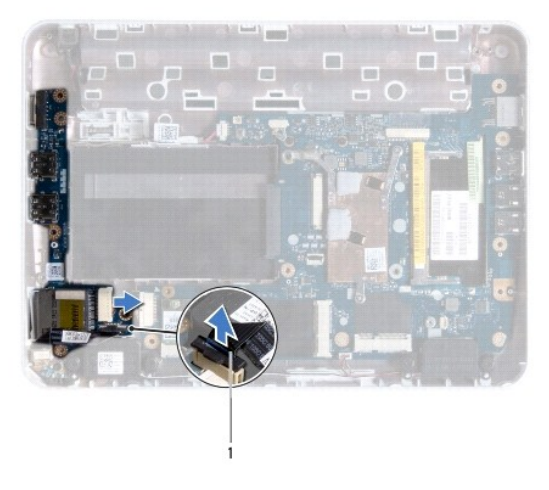

### <span id="page-27-0"></span>1 狀態指示燈介面卡纜線

13. 卸下將 I/O 板固定在電腦基座上的螺絲。

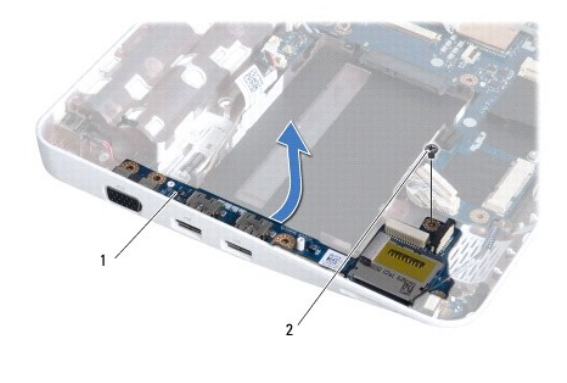

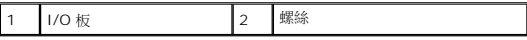

14. 掀起 I/O 板,然後將 I/O 板上的連接器從電腦基座拔出。

### <span id="page-27-1"></span>裝回 **I/O** 板

- 1. 請按照<mark>開始之前</mark>中的程序進行操作。
- 2. 將 I/O 板上的連接器與電腦基座上的插槽對齊。
- 3. 裝回將 I/O 板固定在電腦基座上的螺絲。
- 4. 將 I/O 板纜線接上 I/O 板上的連接器。
- 5. 將狀態指示燈介面卡纜線接上 I/O 板上的連接器,然後壓下鎖定彈片以固定狀態指示燈介面卡纜線。
- 6. 裝回從 3 合 1 媒體讀卡器取出之任何安裝的卡或空插卡。
- 7. [裝回喇叭](file:///C:/data/systems/ins1012/ct/sm/speaker.htm#wp1040761) (請參閱<mark>裝回喇叭)</mark>。
- 8. 裝回左支撐托架 (請參閱<u>裝回左支撐托架</u>)。
- 9. 裝回顯示器組件 (請參閱<u>裝回顯示幕組件</u>)。
- 10. [裝回鉸接護蓋](file:///C:/data/systems/ins1012/ct/sm/hingecov.htm#wp1036191) (請參閱<mark>裝回鉸接護蓋</mark>)。
- 11. 裝回手掌墊組件 (請參閱<u>裝回手掌墊組件</u>)。
- 12. 裝回硬碟機組件 (請參閱<mark>裝回硬碟機組件</mark>)。
- 13. [裝回鍵盤](file:///C:/data/systems/ins1012/ct/sm/keyboard.htm#wp1179994) (請參閱<u>裝回鍵盤</u>)。
- 14. [裝回電池](file:///C:/data/systems/ins1012/ct/sm/battery.htm#wp1443274) (請參閱<u>裝回電池</u>)。

### **△ 警示: 在啟動電腦之前,將所有螺絲裝回並確保電腦中無鬆動的螺絲。否則,可能會使電腦受損。**

### <span id="page-29-0"></span>鍵盤

**Dell™ Inspiron™ 1012** 維修手冊

- [卸下鍵盤](#page-29-1)
- [裝回鍵盤](#page-30-1)
- 警告**:** 拆裝電腦內部元件之前,請先閱讀電腦隨附的安全資訊。如需更多安全最佳實務資訊,請參閱 **Regulatory Compliance (**法規遵循**)** 首頁: **www.dell.com/regulatory\_compliance**。
- 警示**:** 為防止靜電損壞,請使用接地腕帶或經常碰觸未上漆的金屬表面 **(**例如電腦上的連接器**)**,以導去身上的靜電。
- 警示**:** 只有獲得認證的維修技術人員才可維修您的電腦。由未經 **Dell™** 授權的維修所造成的損壞不在保固範圍之內。
- △ 警示: 為防止損壞主機板,請在拆裝電腦內部元件之前,先取出主電池 (請參閱<mark>[卸下電池](file:///C:/data/systems/ins1012/ct/sm/battery.htm#wp1442926))。</mark>

# <span id="page-29-1"></span>卸下鍵盤

- 1. 請按照<u>開始之前</u>中的程序進行操作。
- 2. [卸下電池](file:///C:/data/systems/ins1012/ct/sm/battery.htm#wp1442926) (請參閱<mark>卸下電池</mark>)。
- 3. 卸下將鍵盤固定至電腦基座的三顆螺絲。

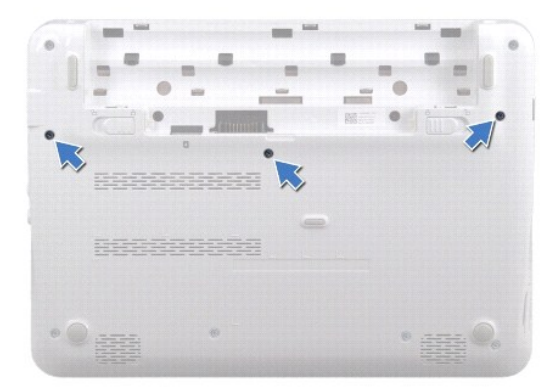

- 4. 翻轉電腦,然後將顯示器打開至最大角度。
- 5. 掀起鍵盤,然後小心將它從手掌墊組件上的彈片鬆開。
- 6. 將鍵盤上的彈片從手掌墊組件的插槽推出。

**△ 警示: 鍵盤上的鍵帽容易受損和錯位,並且在裝回時很費時,卸下和處理鍵盤時,請務必小心。** 

#### △ 警示: 卸下和處理鍵盤時, 請格外小心。否則可能會在顯示板上留下刮痕。

7. 將鍵盤翻面,然後放在手掌墊組件上。

<span id="page-30-0"></span>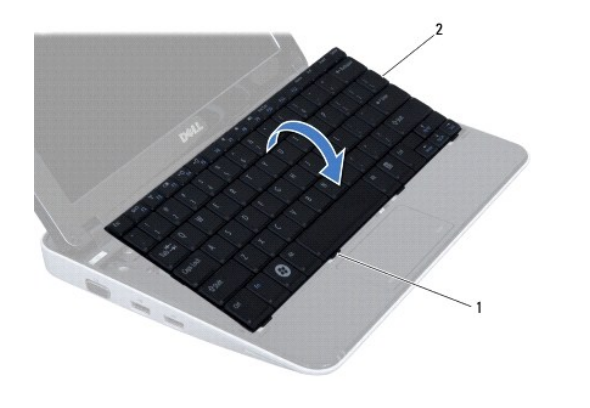

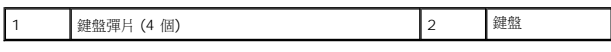

8. 釋放鍵盤纜線連接器閂鎖,並從主機板連接器上拔下鍵盤纜線。

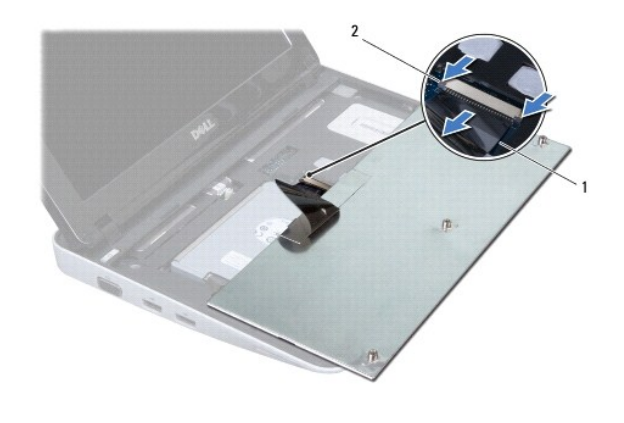

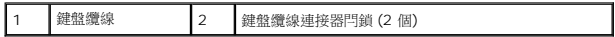

9. 掀起鍵盤,從手掌墊組件拔下。

# <span id="page-30-1"></span>裝回鍵盤

- 1. 請按照<u>開始之前</u>中的程序進行操作。
- 2. 將鍵盤纜線滑入主機板上的連接器,並向下按壓鍵盤纜線連接器閂鎖,以固定鍵盤纜線。
- 3. 將鍵盤上的彈片滑入手掌墊組件上的插槽,並放下鍵盤使其卡入定位。
- 4. 輕輕沿著鍵盤邊緣向下按壓,將鍵盤固定至手掌墊組件的彈片下。
- 5. 翻轉電腦,然後裝回將鍵盤固定在電腦基座上的三顆螺絲。
- 6. [裝回電池](file:///C:/data/systems/ins1012/ct/sm/battery.htm#wp1443274) (請參閱<u>裝回電池</u>)。

**△ 警示: 在啟動電腦之前,將所有螺絲裝回並確保電腦中無鬆動的螺絲。否則,可能會使電腦受損。** 

### <span id="page-32-0"></span>狀態指示燈介面卡 **Dell™ Inspiron™ 1012** 維修手冊

- [卸下狀態指示燈介面卡](#page-32-1)
- [裝回狀態指示燈介面卡](#page-32-2)
- 警告**:** 拆裝電腦內部元件之前,請先閱讀電腦隨附的安全資訊。如需更多安全最佳實務資訊,請參閱 **Regulatory Compliance (**法規遵循**)** 首頁: **www.dell.com/regulatory\_compliance**。
- 警示**:** 為防止靜電損壞,請使用接地腕帶或經常碰觸未上漆的金屬表面 **(**例如電腦上的連接器**)**,以導去身上的靜電。
- 警示**:** 只有獲得認證的維修技術人員才可維修您的電腦。由未經 **Dell™** 授權的維修所造成的損壞不在保固範圍之內。
- △ 警示: 為防止損壞主機板,請在拆裝電腦內部元件之前,先取出主電池 (請參閱<mark>[卸下電池](file:///C:/data/systems/ins1012/ct/sm/battery.htm#wp1442926))。</mark>

# <span id="page-32-1"></span>卸下狀態指示燈介面卡

- 1. 請按照<u>開始之前</u>中的程序進行操作。
- 2. [卸下電池](file:///C:/data/systems/ins1012/ct/sm/battery.htm#wp1442926) (請參閱<u>卸下電池</u>)。
- 3. [卸下鍵盤](file:///C:/data/systems/ins1012/ct/sm/keyboard.htm#wp1201059) (請參閱<u>卸下鍵盤</u>)。
- 4. 卸下硬碟機組件 (請參閱<u>卸下硬碟機組件</u>)。
- 5. 卸下手掌墊組件 (請參閱<u>卸下手掌墊組件</u>)。
- 6. 掀起狀態指示燈介面卡纜線連接器上的鎖定彈片。
- 7. 使用拉式彈片將狀態指示燈介面卡纜線從 I/O 板上的連接器拔下。
- 8. 卸下用來將狀態指示燈介面卡固定至電腦基座的螺絲。
- 9. 將狀態指示燈介面卡從電腦基座掀起取出。

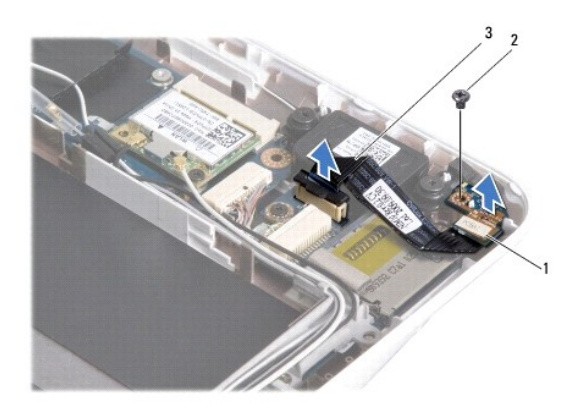

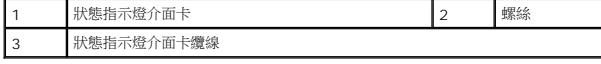

# <span id="page-32-2"></span>裝回狀態指示燈介面卡

- 1. 請按照<u>開始之前</u>中的程序進行操作。
- 2. 將狀態指示燈介面卡上的螺絲孔與槽口,分別對齊電腦基座上的螺絲孔與彈片。
- 3. 裝回用來將狀態指示燈介面卡固定至電腦基座的螺絲。
- 4. 將狀態指示燈介面卡纜線接上 I/O 板上的連接器,然後壓下鎖定彈片以固定狀態指示燈介面卡纜線。
- 5. 裝回手掌墊組件 (請參閱<u>裝回手掌墊組件</u>)。
- 6. 裝回硬碟機組件 (請參閱<u>裝回硬碟機組件</u>)。
- 7. [裝回鍵盤](file:///C:/data/systems/ins1012/ct/sm/keyboard.htm#wp1179994) (請參閱<u>裝回鍵盤</u>)。
- 8. [裝回電池](file:///C:/data/systems/ins1012/ct/sm/battery.htm#wp1443274) (請參閱<u>裝回電池</u>)。

### **△ 警示: 在啟動電腦之前,將所有螺絲裝回並確保電腦中無鬆動的螺絲。否則,可能會使電腦受損。**

### <span id="page-34-0"></span>記憶體模組

**Dell™ Inspiron™ 1012** 維修手冊

- [卸下記憶體模組](#page-34-1)
- 装回記憶體模組

警告**:** 拆裝電腦內部元件之前,請先閱讀電腦隨附的安全資訊。如需更多安全最佳實務資訊,請參閱 **Regulatory Compliance (**法規遵循**)** 首頁: **www.dell.com/regulatory\_compliance**。

警示**:** 為防止靜電損壞,請使用接地腕帶或經常碰觸未上漆的金屬表面 **(**例如電腦上的連接器**)**,以導去身上的靜電。

警示**:** 只有獲得認證的維修技術人員才可維修您的電腦。由未經 **Dell™** 授權的維修所造成的損壞不在保固範圍之內。

#### △ 警示: 為防止損壞主機板,請在拆裝電腦內部元件之前,先取出主電池 (請參閱<u>御下電池)</u>。

您可以在主機板上安裝記憶體模組來增加電腦的記憶體。如需電腦支援的記憶體類型相關資訊,請參閱《安裝指南》的「規格」或 **support.dell.com\manuals** 上的詳細規格。

註**:** 從 Dell 購買的記憶體包括在您的電腦保固範圍之內。

您的電腦具有一組使用者可利用的 SODIMM 連接器。

### <span id="page-34-1"></span>卸下記憶體模組

- 1. 請按照<mark>開始之前</mark>中的程序進行操作。
- 2. 卸下電池 (請參閱[卸下電池](file:///C:/data/systems/ins1012/ct/sm/battery.htm#wp1442926))。
- 3. [卸下鍵盤](file:///C:/data/systems/ins1012/ct/sm/keyboard.htm#wp1201059) (請參閱<u>卸下鍵盤</u>)。
- 4. 鬆開將記憶體模組護蓋固定於手掌墊組件的螺絲。

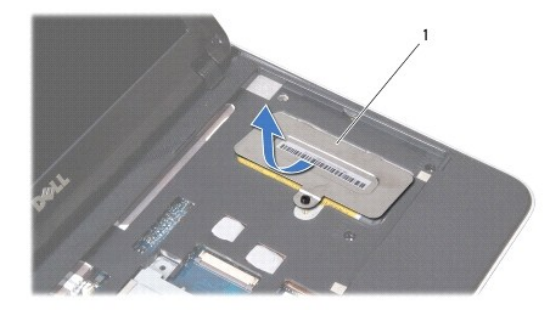

1 記憶體模組護蓋

- 5. 將記憶體模組護蓋彈片從手掌墊組件的插槽推出。
- 6. 將記憶體模組從手掌墊組件掀起取出。

# **△ 警示:為防止損壞記憶體模組連接器,請勿使用工具分開記憶體模組的固定夾。**

7. 用指尖小心地將記憶體模組連接器兩端的固定夾撥開,直至記憶體模組彈起。

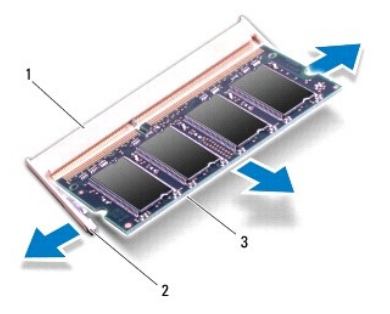

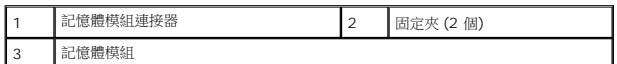

8. 將記憶體模組從記憶體模組連接器卸下。

# <span id="page-35-0"></span>裝回記憶體模組

- 1. 將記憶體模組邊緣連接器的槽口對準記憶體模組連接器中的彈片。
- 2. 以 45 度角將記憶體模組穩固地推入插槽,並壓下記憶體模組,直至聽到卡人到位的卡嗒聲,如果未聽到卡嗒聲,請卸下記憶體模組並重新安裝。

註**:** 如果記憶體模組安裝不正確,電腦可能無法正確啟動。

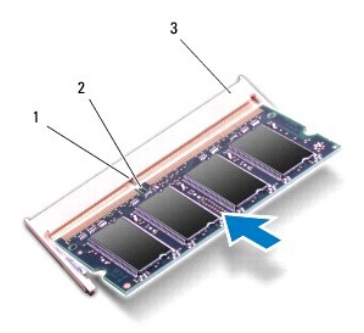

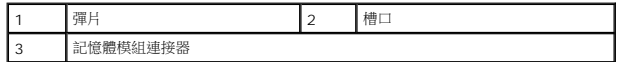

- 3. 將記憶體模組護蓋彈片滑入手掌墊組件的插槽。
- 4. 鎖緊將記憶體模組護蓋固定於手掌墊組件的螺絲。
- 5. [裝回鍵盤](file:///C:/data/systems/ins1012/ct/sm/keyboard.htm#wp1179994) (請參閱<u>裝回鍵盤</u>)。
- 6. 裝回電池 (請參閱[裝回電池](file:///C:/data/systems/ins1012/ct/sm/battery.htm#wp1443274))。
- 7. 開啟電腦。

電腦啟動時,會偵測到新增的記憶體,並會自動更新系統組態資訊。 若要確認電腦中已安裝的記憶體容量,請:

在 *Microsoft Windows XP*

### 按一下開始® 所有程式® 附屬應用程式® 系統工具® **Dell** 系統資訊。

在 *Microsoft Windows 7*

按一下**開始 → 說明及支援→ Dell 系統資訊**。

# **△ 警示: 在啟動電腦之前,將所有螺絲裝回並確保電腦中無繫動的螺絲。否則,可能會使電腦受損。**

### <span id="page-37-0"></span>無線迷你卡

**Dell™ Inspiron™ 1012** 維修手冊

- [卸下迷你卡](#page-37-1)
- 装回迷你卡

警告**:** 拆裝電腦內部元件之前,請先閱讀電腦隨附的安全資訊。如需更多安全最佳實務資訊,請參閱 **Regulatory Compliance (**法規遵循**)** 首頁: **www.dell.com/regulatory\_compliance**。

警示**:** 為防止靜電損壞,請使用接地腕帶或經常碰觸未上漆的金屬表面 **(**例如電腦上的連接器**)**,以導去身上的靜電。

警示**:** 只有獲得認證的維修技術人員才可維修您的電腦。由未經 **Dell™** 授權的維修所造成的損壞不在保固範圍之內。

△ 警示: 為防止損壞主機板,請在拆裝電腦內部元件之前,先取出主電池 (請參閱<u>御下電池</u>)。

註**:** 對於非 Dell 公司提供的迷你卡,Dell 不保證其相容性,也不提供支援。

如果您在訂購電腦的同時也訂購有無線迷你卡,則該插卡已經安裝。

您的電腦支援雙迷你卡插槽:

- l 一個全長迷你卡插槽─用於 WWAN
- l 一個半長迷你卡插槽 針對 WLAN

註**:** 迷你卡插槽中不一定已經安裝了迷你卡,必須視電腦出售時的組態而定。

# <span id="page-37-1"></span>卸下迷你卡

- 1. 請按照<mark>開始之前</mark>中的程序進行操作。
- 2. [卸下電池](file:///C:/data/systems/ins1012/ct/sm/battery.htm#wp1442926) (請參閱<mark>卸下電池</mark>)。
- 3. [卸下鍵盤](file:///C:/data/systems/ins1012/ct/sm/keyboard.htm#wp1201059) (請參閱<u>卸下鍵盤</u>)。
- 4. 卸下硬碟機組件 (請參閱<u>卸下硬碟機組件</u>)。
- 5. 卸下手掌墊組件 (請參閱<u>卸下手掌墊組件</u>)。
- 6. 從迷你卡上拔下天線纜線。

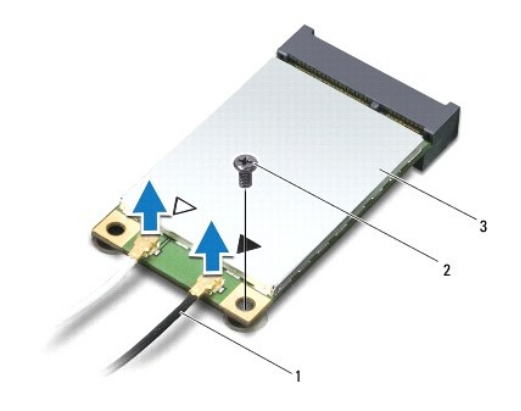

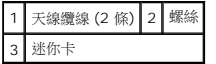

7. 取下將迷你卡固定至主機板的螺絲。

<span id="page-38-0"></span>8. 將迷你卡從系統主機板上的連接器提起取出。

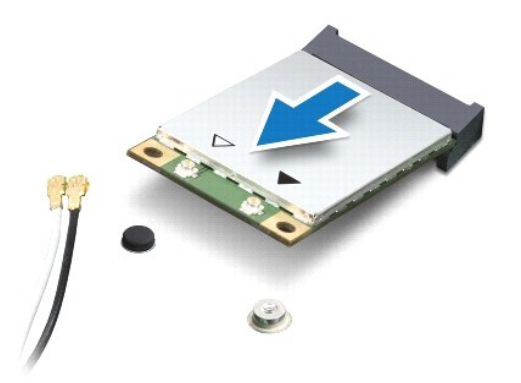

#### **△ 警示: 當迷你卡未安裝在電腦中時,請將它存放在防靜電保護包裝中。有關更多資訊,請參閱電腦隨附安全資訊中的「防止靜電損害」。**

# <span id="page-38-1"></span>裝回迷你卡

- 1. 請按照<mark>開始之前</mark>中的程序進行操作。
- 2. 從包裝中取出新的迷你卡。

### **△ 警示: 將插卡平穩地推入到位**·如果您用力過大,可能會損壞連接器。

### **△ 警示: 連接器採用鎖定式設計以確保正確插接。如果您感到有阻力,請檢查插卡和主機板上的連接器並重新對齊插卡。**

- 3. 以 45 度角將迷你卡連接器插入主機板上的連接器。
- 4. 將迷你卡的另一端壓入主機板的插槽,並裝回螺絲,將迷你卡固定至主機板。
- 5. 將相應的天線纜線連接至您正在安裝的迷你卡。下表針對電腦支援的各迷你卡列出天線纜線的顏色配置。

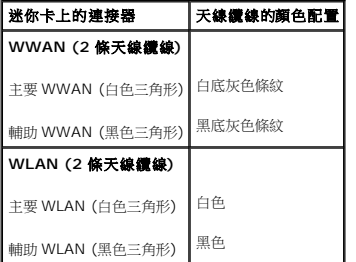

- 6. 裝回手掌墊組件 (請參閱<u>裝回手掌墊組件</u>)。
- 7. 裝回硬碟機組件 (請參閱<mark>裝回硬碟機組件</mark>)。
- 8. [裝回鍵盤](file:///C:/data/systems/ins1012/ct/sm/keyboard.htm#wp1179994) (請參閱<mark>裝回鍵盤)</mark>。
- 9. [裝回電池](file:///C:/data/systems/ins1012/ct/sm/battery.htm#wp1443274) (請參閱<mark>裝回電池)</mark>。

#### **△ 警示: 在啟動電腦之前,將所有螺絲裝回並確保電腦中無鬆動的螺絲。否則,可能會使電腦受損。**

10. 視需要在電腦上安裝驅動程式和公用程式。若要獲得更多資訊,請參閱《*Dell* 技術指南》。

註**:** 如果您要安裝非 Dell 公司提供的通訊卡,則必須安裝適用的驅動程式和公用程式。有關一般光碟機的詳細資訊,請參閱《*Dell* 技術指南》。

# <span id="page-40-0"></span>手掌墊組件

**Dell™ Inspiron™ 1012** 維修手冊

- [卸下手掌墊組件](#page-40-1)
- [裝回手掌墊組件](#page-41-1)
- 警告**:** 拆裝電腦內部元件之前,請先閱讀電腦隨附的安全資訊。如需更多安全最佳實務資訊,請參閱 **Regulatory Compliance (**法規遵循**)** 首頁: **www.dell.com/regulatory\_compliance**。
- 警示**:** 為防止靜電損壞,請使用接地腕帶或經常碰觸未上漆的金屬表面 **(**例如電腦上的連接器**)**,以導去身上的靜電。
- 警示**:** 只有獲得認證的維修技術人員才可維修您的電腦。由未經 **Dell™** 授權的維修所造成的損壞不在保固範圍之內。
- △ 警示: 為防止損壞主機板,請在拆裝電腦內部元件之前,先取出主電池 (請參閱<mark>[卸下電池](file:///C:/data/systems/ins1012/ct/sm/battery.htm#wp1442926))。</mark>

# <span id="page-40-1"></span>卸下手掌墊組件

- 1. 請按照<u>開始之前</u>中的程序進行操作。
- 2. [卸下電池](file:///C:/data/systems/ins1012/ct/sm/battery.htm#wp1442926) (請參閱<u>卸下電池</u>)。
- 3. 卸下將手掌墊組件固定至電腦基座的四顆螺絲。

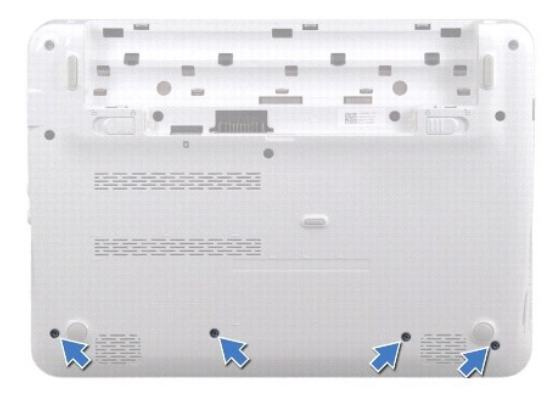

- 4. 翻轉電腦,然後將顯示幕打開至最大角度。
- 5. [卸下鍵盤](file:///C:/data/systems/ins1012/ct/sm/keyboard.htm#wp1201059) (請參閱<u>卸下鍵盤</u>)。
- 6. 卸下硬碟機組件 (請參[閱卸下硬碟機組件](file:///C:/data/systems/ins1012/ct/sm/hdd.htm#wp1179926))。

#### 警示**:** 請拉動連接器頂部的拉片,以避免損壞連接器。

- 7. 從主機板上的連接器上拔下電源按鈕纜線。
- 8. 掀起鎖定彈片並拉動拉式彈片,從主機板連接器拔下觸控墊纜線。
- 9. 卸下將手掌墊組件固定至電腦基座的三顆螺絲。

<span id="page-41-0"></span>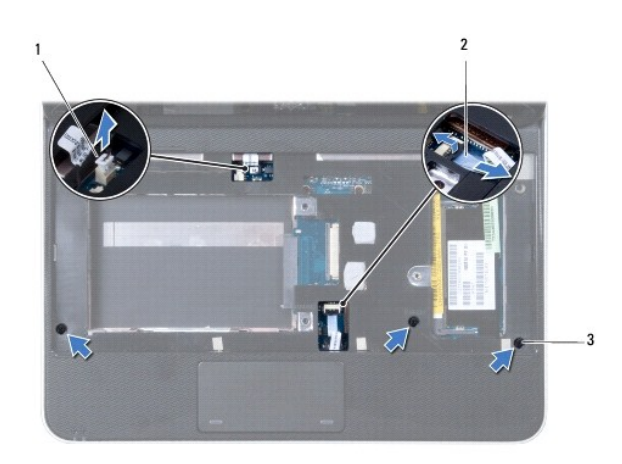

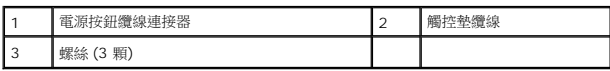

### 警示**:** 小心將手掌墊組件與電腦基座分開,以免手掌墊組件受損。

10. 使用塑膠畫線器沿著後緣小心撬起手掌墊組件,然後將手掌墊組件從電腦基座取出。

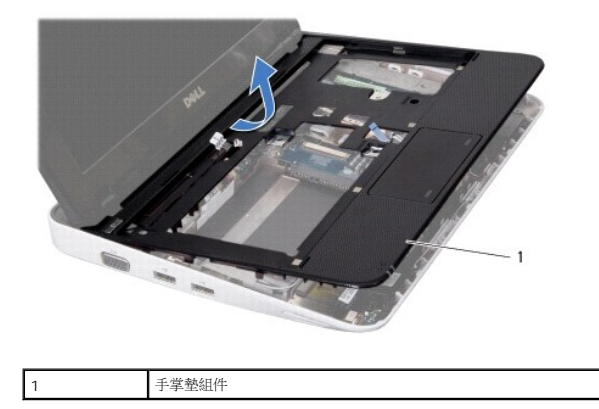

11. 提起手掌墊組件,使其脫離電腦基座。

# <span id="page-41-1"></span>裝回手掌墊組件

- 1. 請按照<u>開始之前</u>中的程序進行操作。
- 2. 將手掌墊組件與電腦基座上的相應位置對齊,然後將其輕輕卡入定位。
- 3. 將觸控墊纜線滑入系統主機板上的連接器,並向下按壓鎖定彈片,以固定觸控墊纜線。
- 4. 將電源按鈕纜線連接至主機板的連接器。
- 5. 裝回將手掌墊組件固定至電腦基座的三顆螺絲。
- 6. 裝回硬碟機組件 (請參閱<u>裝回硬碟機組件</u>)。
- 7. [裝回鍵盤](file:///C:/data/systems/ins1012/ct/sm/keyboard.htm#wp1179994) (請參閱<mark>裝回鍵盤)</mark>。
- 8. 翻轉電腦,然後裝回將手掌墊組件固定於電腦基座的四顆螺絲。
- 9. [裝回電池](file:///C:/data/systems/ins1012/ct/sm/battery.htm#wp1443274) (請參閱<u>裝回電池</u>)。

# **△ 警示**: 在啟動電腦之前,將所有螺絲裝回並確保電腦中無鬆動的螺絲。否則,可能會使電腦受損。

### <span id="page-43-0"></span>電源按鈕板

**Dell™ Inspiron™ 1012** 維修手冊

- [卸下電源按鈕板](#page-43-1)
- [裝回電源按鈕板](#page-43-2)
- 警告**:** 拆裝電腦內部元件之前,請先閱讀電腦隨附的安全資訊。如需更多安全最佳實務資訊,請參閱 **Regulatory Compliance (**法規遵循**)** 首頁: **www.dell.com/regulatory\_compliance**。
- 警示**:** 為防止靜電損壞,請使用接地腕帶或經常碰觸未上漆的金屬表面 **(**例如電腦上的連接器**)**,以導去身上的靜電。
- 警示**:** 只有獲得認證的維修技術人員才可維修您的電腦。由未經 **Dell™** 授權的維修所造成的損壞不在保固範圍之內。
- △ 警示: 為防止損壞主機板,請在拆裝電腦內部元件之前,先取出主電池 (請參閱<u>御下電池</u>)。

### <span id="page-43-1"></span>卸下電源按鈕板

- 1. 請按照<u>開始之前</u>中的程序進行操作。
- 2. [卸下電池](file:///C:/data/systems/ins1012/ct/sm/battery.htm#wp1442926) (請參閱<u>卸下電池</u>)。
- 3. [卸下鍵盤](file:///C:/data/systems/ins1012/ct/sm/keyboard.htm#wp1201059) (請參閱<u>卸下鍵盤</u>)。
- 4. 卸下硬碟機組件 (請參閱<u>卸下硬碟機組件</u>)。
- 5. 卸下手掌墊組件 (請參閱<u>卸下手掌墊組件</u>)。
- 6. 記下電源按鈕纜線佈線方式,然後從手掌墊組件上的固定導軌卸下纜線。
- 7. 翻轉手掌墊組件,卸下將電源按鈕板固定於手掌墊組件的螺絲。

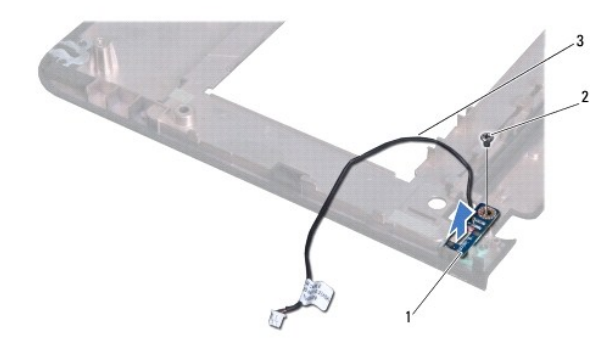

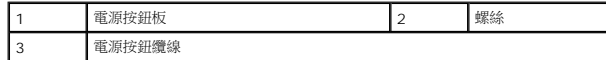

8. 將電源按鈕板從手掌墊組件掀起取出。

# <span id="page-43-2"></span>裝回電源按鈕板

- 1. 請按照<u>開始之前</u>中的程序進行操作。
- 2. 將電源按鈕板置於手掌墊組件,然後裝回將電源按鈕板固定於手掌墊組件的螺絲。
- 3. 將電源按鈕纜線穿過手掌墊組件上的固定導軌。
- 4. 翻面並[裝回手掌墊組件](file:///C:/data/systems/ins1012/ct/sm/palmrest.htm#wp1059721) (請參閱<u>裝回手掌墊組件 )</u>。
- 5. 裝回硬碟機組件 (請參閱<u>裝回硬碟機組件</u>)。
- 6. 失回鍵盤 (請參閱<mark>[裝回鍵盤](file:///C:/data/systems/ins1012/ct/sm/keyboard.htm#wp1179994))</mark>。
- 7. [裝回電池](file:///C:/data/systems/ins1012/ct/sm/battery.htm#wp1443274) (請參閱<u>裝回電池</u>)。

# **△ 警示: 在啟動電腦之前,將所有螺絲裝回並確保電腦中無鬆動的螺絲。否則,可能會使電腦受損。**

# <span id="page-45-0"></span>**SIM** 插卡板

**Dell™ Inspiron™ 1012** 維修手冊

- 取出 SIM [插卡板](#page-45-1)
- 裝回 SIM [插卡板](#page-45-2)
- <mark>个</mark>、警告: 拆裝電腦内部元件之前,請先閱讀電腦隨附的安全資訊。如需更多安全最佳實務資訊,請參閱 Regulatory Compliance (法規遵循) 首頁: **www.dell.com/regulatory\_compliance**。
- 警示**:** 為防止靜電損壞,請使用接地腕帶或經常碰觸未上漆的金屬表面 **(**例如電腦上的連接器**)**,以導去身上的靜電。
- 警示**:** 只有獲得認證的維修技術人員才可維修您的電腦。由未經 **Dell™** 授權的維修所造成的損壞不在保固範圍之內。
- △ 警示: 為防止損壞主機板,請在拆裝電腦內部元件之前,先取出主電池 (請參閱<u>御下電池</u>)。

# <span id="page-45-1"></span>取出 **SIM** 插卡板

- 1. 請按照<u>開始之前</u>中的程序進行操作。
- 2. [卸下電池](file:///C:/data/systems/ins1012/ct/sm/battery.htm#wp1442926) (請參閱<u>卸下電池</u>)。
- 3. 請依照<u>卸下主機板</u>中[步驟](file:///C:/data/systems/ins1012/ct/sm/sysboard.htm#wp1040727) 步驟 2 至 [步驟](file:///C:/data/systems/ins1012/ct/sm/sysboard.htm#wp1045728) 17 的指示進行。
- 4. 卸下將 SIM 插卡板固定在電腦基座上的兩顆螺絲。
- 5. 將 SIM 插卡板從電腦基座掀起取出。

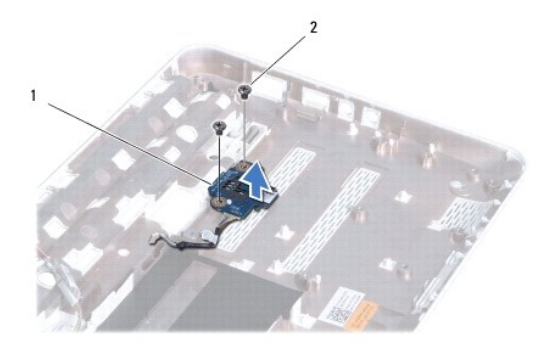

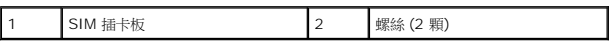

# <span id="page-45-2"></span>裝回 **SIM** 插卡板

- 1. 請按照<u>開始之前</u>中的程序進行操作。
- 2. 將 SIM 插卡板放置定位,然後裝回將 SIM 插卡板固定在電腦基座的兩顆螺絲。
- 3. 請依照<u>裝回主機板</u>中[步驟](file:///C:/data/systems/ins1012/ct/sm/sysboard.htm#wp1045802) <u>步驟 4</u> 至 <u>步驟 21</u> 的指示進行。

### **△ 警示: 在啟動電腦之前,將所有螺絲裝回並確保電腦中無鬆動的螺絲。否則,可能會使電腦受損。**

## <span id="page-47-0"></span>喇叭

**Dell™ Inspiron™ 1012** 維修手冊

- [卸下喇叭](#page-47-1)
- [裝回喇叭](#page-47-2)
- 警告**:** 拆裝電腦內部元件之前,請先閱讀電腦隨附的安全資訊。如需更多安全最佳實務資訊,請參閱 **Regulatory Compliance (**法規遵循**)** 首頁: **www.dell.com/regulatory\_compliance**。
- 警示**:** 為防止靜電損壞,請使用接地腕帶或經常碰觸未上漆的金屬表面 **(**例如電腦上的連接器**)**,以導去身上的靜電。
- 警示**:** 只有獲得認證的維修技術人員才可維修您的電腦。由未經 **Dell™** 授權的維修所造成的損壞不在保固範圍之內。
- △ 警示: 為防止損壞主機板,請在拆裝電腦內部元件之前,先取出主電池 (請參閱<u>御下電池</u>)。

### <span id="page-47-1"></span>卸下喇叭

- 1. 請按照<u>開始之前</u>中的程序進行操作。
- 2. [卸下電池](file:///C:/data/systems/ins1012/ct/sm/battery.htm#wp1442926) (請參閱<u>卸下電池</u>)。
- 3. [卸下鍵盤](file:///C:/data/systems/ins1012/ct/sm/keyboard.htm#wp1201059) (請參閱<u>卸下鍵盤</u>)。
- 4. 卸下硬碟機組件 (請參閱<u>卸下硬碟機組件</u>)。
- 5. 卸下手掌墊組件 (請參閱<u>卸下手掌墊組件</u>)。
- 6. 從主機板上的連接器上拔下喇叭纜線。

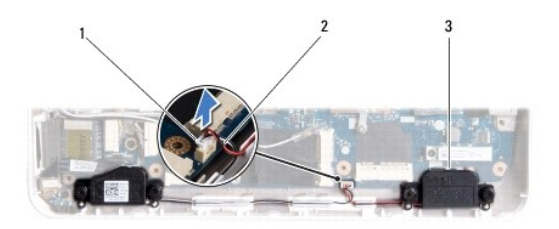

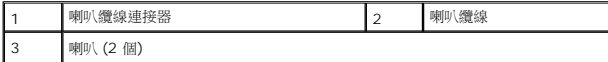

- 7. 卸下將喇叭固定在電腦基座的四顆 (每個喇叭兩顆) 螺絲。
- 8. 記下喇叭纜線的佈線方式,將喇叭和纜線從電腦基座卸下。

# <span id="page-47-2"></span>裝回喇叭

- 1. 請按照<u>開始之前</u>中的程序進行操作。
- 2. 將喇叭置於電腦底座上,然後於佈線導軌佈置喇叭纜線。
- 3. 裝回將喇叭固定在電腦基座的四顆 (每個喇叭兩顆) 螺絲
- 4. 將喇叭纜線連接至主機板上的連接器。
- 5. 裝回手掌墊組件 (請參閱<u>裝回手掌墊組件 )</u>。
- 6. 裝回硬碟機組件 (請參閱<u>裝回硬碟機組件</u>)。
- 7. [裝回鍵盤](file:///C:/data/systems/ins1012/ct/sm/keyboard.htm#wp1179994) (請參閱<u>裝回鍵盤</u>)。
- 8. [裝回電池](file:///C:/data/systems/ins1012/ct/sm/battery.htm#wp1443274) (請參閱<mark>裝回電池)</mark>。

# **△ 警示: 在啟動電腦之前,將所有螺絲裝回並確保電腦中無繫動的螺絲。否則,可能會使電腦受損。**

# <span id="page-49-0"></span>支撐托架

**Dell™ Inspiron™ 1012** 維修手冊

- [卸下左支撐托架](#page-49-1)
- [裝回左支撐托架](#page-49-2)
- [卸下右支撐托架](#page-50-0)
- [裝回右支撐托架](#page-51-0)
- 警告**:** 拆裝電腦內部元件之前,請先閱讀電腦隨附的安全資訊。如需更多安全最佳實務資訊,請參閱 **Regulatory Compliance (**法規遵循**)** 首頁: **www.dell.com/regulatory\_compliance**。

警示**:** 為防止靜電損壞,請使用接地腕帶或經常碰觸未上漆的金屬表面 **(**例如電腦上的連接器**)**,以導去身上的靜電。

警示**:** 只有獲得認證的維修技術人員才可維修您的電腦。由未經 **Dell™** 授權的維修所造成的損壞不在保固範圍之內。

△ 警示: 為防止損壞主機板,請在拆裝電腦內部元件之前,先取出主電池 (請參閱<u>御下電池</u>)。

# <span id="page-49-1"></span>卸下左支撐托架

- 1. 請按照<mark>開始之前</mark>中的程序進行操作。
- 2. [卸下電池](file:///C:/data/systems/ins1012/ct/sm/battery.htm#wp1442926) (請參閱<u>卸下電池</u>)。
- 3. [卸下鍵盤](file:///C:/data/systems/ins1012/ct/sm/keyboard.htm#wp1201059) (請參閱<u>卸下鍵盤</u>)。
- 4. 卸下硬碟機組件 (請參閱<mark>卸下硬碟機組件</mark>)。
- 5. 卸下手掌墊組件 (請參閱<u>卸下手掌墊組件</u>)。
- 6. [卸下鉸接護蓋](file:///C:/data/systems/ins1012/ct/sm/hingecov.htm#wp1035974) (請參閱<u>卸下鉸接護蓋</u>)。
- 7. 卸下顯示器組件 (請參閱<mark>卸下顯示幕組件</mark>)。
- 8. 卸下將左支撐托架固定至 I/O 板的螺絲。

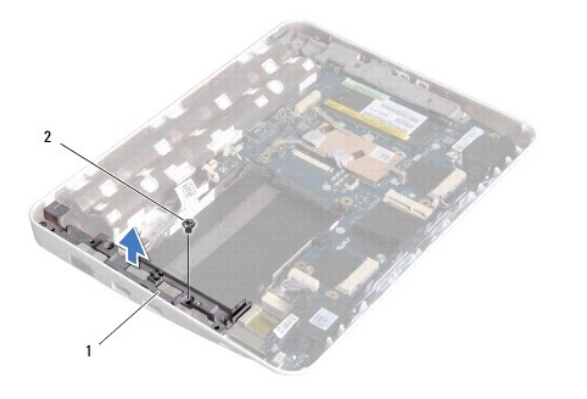

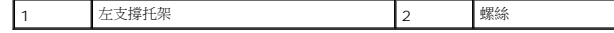

9. 將左支撐托架從 I/O 板掀起取出。

<span id="page-49-2"></span>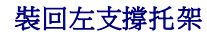

- <span id="page-50-1"></span>1. 請按照<mark>開始之前</mark>中的程序進行操作。
- 2. 將左支撐托架上的插槽對準電腦基座上的對齊導柱,然後將支架放回定位。
- 3. 裝回將左支撐托架固定在電腦基座的螺絲。
- 4. 裝回顯示器組件 (請參閱<u>裝回顯示幕組件</u>)。
- 5. [裝回鉸接護蓋](file:///C:/data/systems/ins1012/ct/sm/hingecov.htm#wp1036191) (請參閱<u>裝回鉸接護蓋</u>)。
- 6. 裝回手掌墊組件 (請參閱<u>裝回手掌墊組件</u>)。
- 7. 裝回硬碟機組件 (請參閱<u>裝回硬碟機組件</u>)。
- 8. [裝回鍵盤](file:///C:/data/systems/ins1012/ct/sm/keyboard.htm#wp1179994) (請參閱<u>裝回鍵盤</u>)。
- 9. 裝回電池 (請參閱[裝回電池](file:///C:/data/systems/ins1012/ct/sm/battery.htm#wp1443274))。

### **△ 警示: 在啟動電腦之前,將所有螺絲裝回並確保電腦中無鬆動的螺絲。否則,可能會使電腦受損。**

# <span id="page-50-0"></span>卸下右支撐托架

- 1. 請按照<u>開始之前</u>中的程序進行操作。
- 2. 卸下電池 (請參閱[卸下電池](file:///C:/data/systems/ins1012/ct/sm/battery.htm#wp1442926))。
- 3. [卸下鍵盤](file:///C:/data/systems/ins1012/ct/sm/keyboard.htm#wp1201059) (請參閱<u>卸下鍵盤</u>)。
- 4. 卸下硬碟機組件 (請參閱<u>卸下硬碟機組件</u>)。
- 5. 卸下手掌墊組件 (請參閱<u>卸下手掌墊組件</u>)。
- 6. [卸下鉸接護蓋](file:///C:/data/systems/ins1012/ct/sm/hingecov.htm#wp1035974) (請參閱<u>卸下鉸接護蓋</u>)。
- 7. 卸下顯示器組件 (請參閱<u>裝回顯示幕組件</u>)。
- 8. 卸下將右支撐托架固定至主機板的螺絲。
- 9. 將右支撐托架從主機板掀起取出。

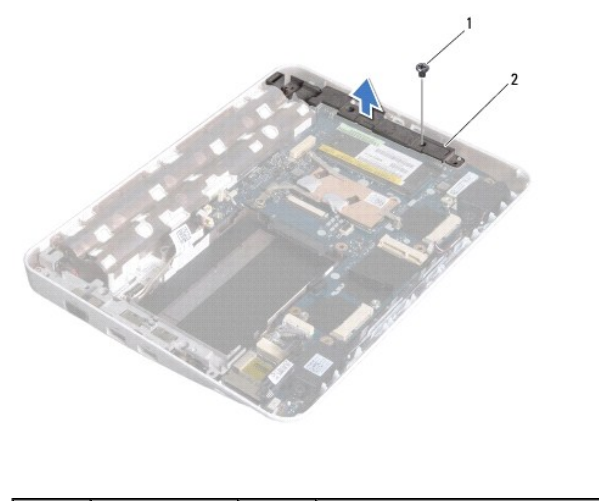

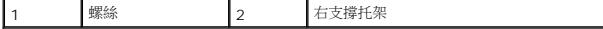

# <span id="page-51-1"></span><span id="page-51-0"></span>裝回右支撐托架

- 1. 請按照<u>開始之前</u>中的程序進行操作。
- 2. 將右支撐托架上的插槽對準電腦基座上的對齊導柱,然後將支架放回定位。
- 3. 裝回將右支撐托架固定在電腦基座的螺絲。
- 4. 裝回顯示器組件 (請參閱<u>裝回顯示幕組件</u>)。
- 5. [裝回鉸接護蓋](file:///C:/data/systems/ins1012/ct/sm/hingecov.htm#wp1036191) (請參閱<u>裝回鉸接護蓋</u>)。
- 6. 裝回手掌墊組件 (請參閱<u>裝回手掌墊組件</u>)。
- 7. 裝回硬碟機組件 (請參閱<u>裝回硬碟機組件</u>)。
- 8. [裝回鍵盤](file:///C:/data/systems/ins1012/ct/sm/keyboard.htm#wp1179994) (請參閱<u>裝回鍵盤</u>)。
- 9. [裝回電池](file:///C:/data/systems/ins1012/ct/sm/battery.htm#wp1443274) (請參閱<u>裝回電池</u>)。

### **△ 警示: 在啟動電腦之前,將所有螺絲裝回並確保電腦中無鬆動的螺絲。否則,可能會使電腦受損。**

### <span id="page-52-0"></span>主機板

**Dell™ Inspiron™ 1012** 維修手冊

#### ● [卸下主機板](#page-52-1)

- [裝回主機板](#page-53-1)
- 在 BIOS [中輸入服務標籤](#page-54-1)

### 警告**:** 拆裝電腦內部元件之前,請先閱讀電腦隨附的安全資訊。如需更多安全最佳實務資訊,請參閱 **Regulatory Compliance (**法規遵循**)** 首頁:

**www.dell.com/regulatory\_compliance**。

#### 警示**:** 為防止靜電損壞,請使用接地腕帶或經常碰觸未上漆的金屬表面 **(**例如電腦上的連接器**)**,以導去身上的靜電。

#### 警示**:** 只有獲得認證的維修技術人員才可維修您的電腦。由未經 **Dell™** 授權的維修所造成的損壞不在保固範圍之內。

#### △ 警示: 為防止損壞主機板,請在拆裝電腦內部元件之前,先取出主電池 (請參閱<u>御下電池)</u>。

#### **△ 警示**: 握住元件和插卡的邊緣,並避免觸摸插腳和接觸點。

主機板的 BIOS 晶片包含服務標籤,從電腦底部可看到條碼標籤。主機板的更換套件包含一張 CD,該 CD 提供了將服務標籤傳輸至更換主機板的公用程式。

# <span id="page-52-1"></span>卸下主機板

- 1. 請按照<mark>開始之前</mark>中的程序進行操作。
- 2. 從 3 合 1 媒體讀卡器插槽取出任何安裝的卡或空插卡。
- 3. [卸下電池](file:///C:/data/systems/ins1012/ct/sm/battery.htm#wp1442926) (請參閱<u>卸下電池</u>)。
- 4. [卸下鍵盤](file:///C:/data/systems/ins1012/ct/sm/keyboard.htm#wp1201059) (請參閱<u>卸下鍵盤</u>)。
- 5. 卸下硬碟機組件 (請參[閱卸下硬碟機組件](file:///C:/data/systems/ins1012/ct/sm/hdd.htm#wp1179926))。
- 6. 卸下手掌墊組件 (請參閱<u>卸下手掌墊組件</u>)。
- 7. 卸下 Bluetooth 卡 (請參閱<u>卸下藍牙卡</u>)。
- 8. [卸下處理器散熱器](file:///C:/data/systems/ins1012/ct/sm/cpucool.htm#wp1137134) (請參閱<u>卸下處理器散熱器</u>)。
- 9. 卸下迷你卡 (請參閱<mark>卸下迷你卡)</mark>。
- 10. 卸下影像加速卡 (請參閱<u>卸下影像加速卡</u>)。
- 11. [卸下鉸接護蓋](file:///C:/data/systems/ins1012/ct/sm/hingecov.htm#wp1035974) (請參閱<u>卸下鉸接護蓋</u>)。
- 12. 卸下顯示器組件 (請參閱<u>卸下顯示幕組件</u>)。
- 13. 卸下左支撐托架 (請參閱<u>卸下右支撐托架</u>)。
- 14. 從主機板上的連接器拔下交流電變壓器連接器纜線、SIM 插卡板纜線及 I/O 板纜線。

<span id="page-53-0"></span>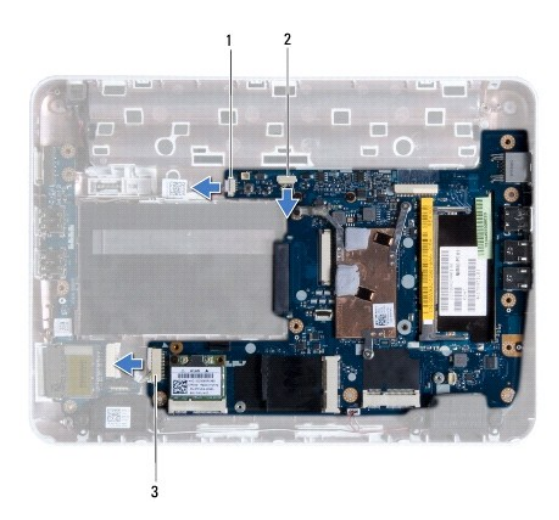

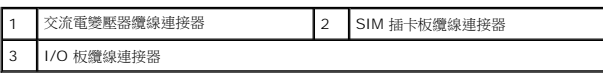

- 15. [卸下喇叭](file:///C:/data/systems/ins1012/ct/sm/speaker.htm#wp1030873) (請參閱<u>卸下喇叭</u>)。
- 16. 卸下將主機板固定在電腦基座的螺絲。

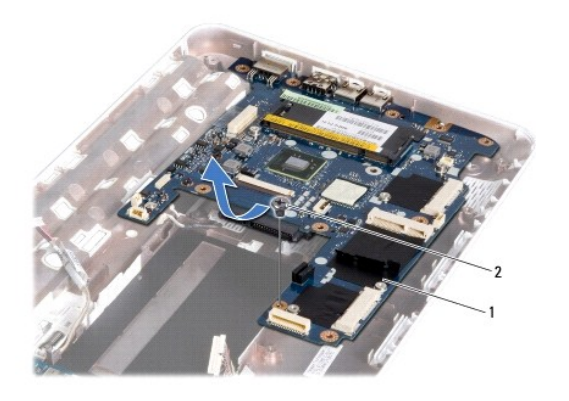

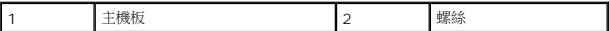

17. 小心將主機板上的連接器從電腦插槽拔下,然後將主機板從電腦基座掀起取出。

- 18. 翻轉系統主機板。
- 19. [卸下幣式電池](file:///C:/data/systems/ins1012/ct/sm/coinbatt.htm#wp1179902) (請參閱<u>卸下幣式電池</u>)。

# <span id="page-53-1"></span>裝回主機板

- 1. 請按照<u>開始之前</u>中的程序進行操作。
- 2. [裝回幣式電池](file:///C:/data/systems/ins1012/ct/sm/coinbatt.htm#wp1180214) (請參閱<mark>裝回幣式電池</mark>)。
- 3. 翻轉系統主機板。
- <span id="page-54-0"></span>4. 將主機板上的連接器對準電腦基座上的插槽,然後置於電腦基座。
- 5. 裝回將主機板固定在電腦基座的螺絲。
- 6. [裝回喇叭](file:///C:/data/systems/ins1012/ct/sm/speaker.htm#wp1040761) (請參閱<mark>裝回喇叭)</mark>。
- 7. 將交流電變壓器連接器纜線、SIM 插卡板纜線及 I/O 板纜線接上主機板上的連接器。
- 8. 裝回右支撐托架 (請參閱<u>裝回右支撐托架</u>)。
- 9. 裝回顯示器組件 (請參閱<mark>裝回顯示幕組件)</mark>。
- 10. [裝回鉸接護蓋](file:///C:/data/systems/ins1012/ct/sm/hingecov.htm#wp1036191) (請參閱<mark>裝回鉸接護蓋</mark>)。
- 11. 裝回影像加速卡 (請參閱<u>裝回影像加速卡</u>)。
- 12. 裝回迷你卡 (請參閱<u>裝回迷你卡</u>)。
- 13. [裝回處理器散熱器](file:///C:/data/systems/ins1012/ct/sm/cpucool.htm#wp1138671) (請參閱<u>裝回處理器散熱器</u>)。
- 14. 裝回藍牙卡 (請參閱<mark>裝回藍牙卡)</mark>。
- 15. 裝回手掌墊組件 (請參閱<u>裝回手掌墊組件 )</u>。
- 16. 裝回硬碟機組件 (請參閱<u>裝回硬碟機組件</u>)。
- 17. [裝回鍵盤](file:///C:/data/systems/ins1012/ct/sm/keyboard.htm#wp1179994) (請參閱<u>裝回鍵盤</u>)。
- 18. [裝回電池](file:///C:/data/systems/ins1012/ct/sm/battery.htm#wp1443274) (請參閱<mark>裝回電池)</mark>。
- 19. 放回從 3 合 1 媒體讀卡器取出的任何插卡。

**△ 警示: 在啟動電腦之前,將所有螺絲裝回並確保電腦中無鬆動的螺絲。否則,可能會使電腦受損。** 

20. 開啟電腦。

註**:** 裝回主機板之後,請在更換主機板的 BIOS 中輸入電腦服務標籤。

21. 輸入服務標籤 (請參閱在 BIOS [中輸入服務標籤](#page-54-1))。

# <span id="page-54-1"></span>在 **BIOS** 中輸入服務標籤

- 1. 確定交流電變壓器已插好並且主電池已正確安裝。
- 2. 開啟電腦。
- 3. 在 POST 期間按下 <F2> 鍵以進入系統設定程式。
- 4. 導覽至安全標籤,然後在 **Set Service Tag** (設定服務標籤) 欄位中輸入服務標籤。

**Dell™ Inspiron™ 1012** 維修手冊

# 註、警示和警告

註**:**註是表示能幫助您更好使用電腦的資訊。

警示**:** 「警示」表示若不遵循說明,可能會導致硬體損壞或資料遺失。

警告**:** 「警告」表示有可能會導致財產損失、人身傷害甚至死亡。

## 本文件中的資訊如有更改,恕不另行通知。 **2010 Dell Inc.** 版權所有,翻印必究。

未經 Dell Inc. 的書面許可,不得以任何形式進行複製這些內容。

本文中使用的商標:*Dell*、*DELL* 徽標及 *Inspiron* 是 Dell Inc. 的商標;*Bluetooth* 是 Bluetooth SIG Inc. 擁有的註冊商標並由 Dell 公司依授權使用;*Microsoft* 及 *Windows* 是 Microsoft Corporation 在美國及/或 其他國家/地區的商標或註冊商標。

本說明文件中使用的其他商標及商品名稱是指擁有這些商標及商品名稱的公司或其製造的產品。Dell Inc. 對本公司之外的商標和產品名稱不擁有任何所有權。

#### **2010** 年 **1** 月修訂版 **A00**

### <span id="page-56-0"></span>觸控墊模組

**Dell™ Inspiron™ 1012** 維修手冊

- [卸下觸控墊模組](#page-56-1)
- [裝回觸控墊模組](#page-56-2)
- 警告**:** 拆裝電腦內部元件之前,請先閱讀電腦隨附的安全資訊。如需更多安全最佳實務資訊,請參閱 **Regulatory Compliance (**法規遵循**)** 首頁: **www.dell.com/regulatory\_compliance**。
- 警示**:** 為防止靜電損壞,請使用接地腕帶或經常碰觸未上漆的金屬表面 **(**例如電腦上的連接器**)**,以導去身上的靜電。
- 警示**:** 只有獲得認證的維修技術人員才可維修您的電腦。由未經 **Dell™** 授權的維修所造成的損壞不在保固範圍之內。
- △ 警示: 為防止損壞主機板,請在拆裝電腦內部元件之前,先取出主電池 (請參閱<u>御下電池</u>)。

### <span id="page-56-1"></span>卸下觸控墊模組

- 1. 請按照<u>開始之前</u>中的程序進行操作。
- 2. [卸下電池](file:///C:/data/systems/ins1012/ct/sm/battery.htm#wp1442926) (請參閱<u>卸下電池</u>)。
- 3. [卸下鍵盤](file:///C:/data/systems/ins1012/ct/sm/keyboard.htm#wp1201059) (請參閱<u>卸下鍵盤</u>)。
- 4. 卸下硬碟機組件 (請參閱<u>卸下硬碟機組件</u>)。
- 5. 卸下手掌墊組件 (請參閱<u>卸下手掌墊組件</u>)。
- 6. 將手掌墊組件翻面,然後卸下將觸控墊模組固定至手掌墊的四顆螺絲。

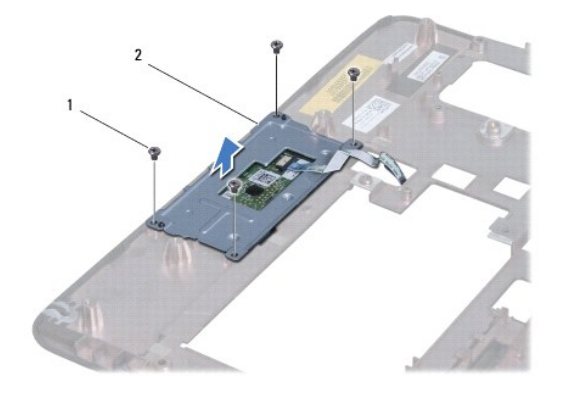

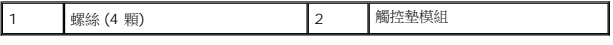

7. 將觸控墊模組從手掌墊掀起取出。

# <span id="page-56-2"></span>放回觸控墊模組

- 1. 請按照<mark>開始之前</mark>中的程序進行操作。
- 2. 使用手掌墊上的對齊導柱正確放置觸控墊模組。裝回將觸控墊模組固定至手掌墊的四顆螺絲。
- 3. 裝回手掌墊組件 (請參閱<u>裝回手掌墊組件 )</u>。
- 4. 裝回硬碟機組件 (請參閱<u>裝回硬碟機組件</u>)。
- 5. [裝回鍵盤](file:///C:/data/systems/ins1012/ct/sm/keyboard.htm#wp1179994) (請參閱<mark>裝回鍵盤)</mark>。
- 6. [裝回電池](file:///C:/data/systems/ins1012/ct/sm/battery.htm#wp1443274) (請參閱<mark>裝回電池)</mark>。

# **△ 警示: 在啟動電腦之前,將所有螺絲裝回並確保電腦中無鬆動的螺絲。否則,可能會使電腦受損。**

### <span id="page-58-0"></span>影像加速卡

**Dell™ Inspiron™ 1012** 維修手冊

- [卸下影像加速卡](#page-58-1)
- [裝回影像加速卡](#page-58-2)
- 警告**:** 拆裝電腦內部元件之前,請先閱讀電腦隨附的安全資訊。如需更多安全最佳實務資訊,請參閱 **Regulatory Compliance (**法規遵循**)** 首頁: **www.dell.com/regulatory\_compliance**。
- 警示**:** 為防止靜電損壞,請使用接地腕帶或經常碰觸未上漆的金屬表面 **(**例如電腦上的連接器**)**,以導去身上的靜電。

警示**:** 只有獲得認證的維修技術人員才可維修您的電腦。由未經 **Dell™** 授權的維修所造成的損壞不在保固範圍之內。

△ 警示: 為防止損壞主機板,請在拆裝電腦內部元件之前,先取出主電池 (請參閱<u>御下電池)</u>。

- 註**:** 對於非 Dell 公司提供的影像加速卡,Dell 不保證其相容性,也不提供支援服務。
- 註**:** 根據電腦出售時的組態,影像加速卡插槽中可能有或可能沒有安裝插卡。

# <span id="page-58-1"></span>卸下影像加速卡

- 1. 請按照<u>開始之前</u>中的程序進行操作。
- 2. [卸下電池](file:///C:/data/systems/ins1012/ct/sm/battery.htm#wp1442926) (請參閱<mark>卸下電池</mark>)。
- 3. [卸下鍵盤](file:///C:/data/systems/ins1012/ct/sm/keyboard.htm#wp1201059) (請參閱<u>卸下鍵盤</u>)。
- 4. 卸下硬碟機組件 (請參閱<u>卸下硬碟機組件</u>)。
- 5. 卸下手掌墊組件 (請參閱<u>卸下手掌墊組件</u>)。
- 6. [卸下處理器散熱器](file:///C:/data/systems/ins1012/ct/sm/cpucool.htm#wp1137134) (請參閱<u>卸下處理器散熱器</u>)。

#### △ 警示: 影像加速卡未安裝在電腦中時, 請存放在防靜電保護包裝中。有關更多資訊, 請参閱電腦隨附安全資訊中的「防止靜電損害」。

7. 將影像加速卡從主機板上的連接器掀起。

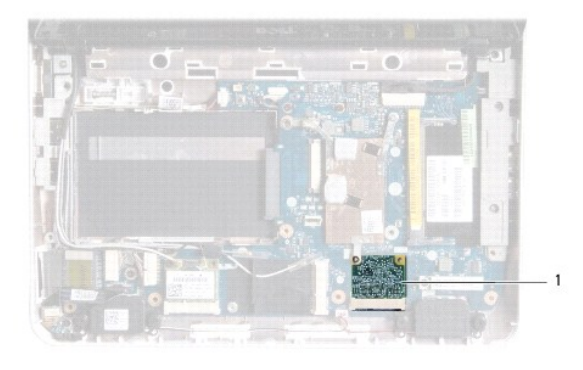

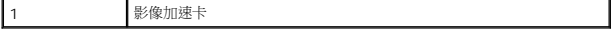

# <span id="page-58-2"></span>裝回影像加速卡

- 1. 請按照<u>開始之前</u>中的程序進行操作。
- 2. 從包裝中取出新的影像加速卡。

#### △ 警示: 將插卡平穩地推入到位·如果您用力過大,可能會損壞連接器·

- **△ 警示: 連接器採用鎖定式設計以確保正確插接。如果您感到有阻力,請檢查插卡和主機板上的連接器並重新對齊插卡。**
- 3. 以 45 度角將影像加速卡連接器插入主機板上的連接器。
- 4. 將影像加速卡的另一端向下推入主機板上的插槽,然後裝回處理器散熱器 (請參閱<u>裝回處理器散熱器</u>)。
- 5. 裝回手掌墊組件 (請參閱<u>裝回手掌墊組件</u> )。
- 6. 裝回硬碟機組件 (請參閱<u>裝回硬碟機組件</u>)。
- 7. [裝回鍵盤](file:///C:/data/systems/ins1012/ct/sm/keyboard.htm#wp1179994) (請參閱<u>裝回鍵盤</u>)。
- 8. [裝回電池](file:///C:/data/systems/ins1012/ct/sm/battery.htm#wp1443274) (請參閱<mark>裝回電池)</mark>。

### **△ 警示: 在啟動電腦之前,將所有螺絲裝回並確保電腦中無鬆動的螺絲。否則,可能會使電腦受損。**

9. 視需要在電腦上安裝驅動程式和公用程式。若要獲得更多資訊,請參閱《*Dell* 技術指南》。

註**:** 如果您要安裝非 Dell 公司提供的影像加速卡,則必須安裝適用的驅動程式及公用程式。有關一般光碟機的詳細資訊,請參閱《*Dell* 技術指南》。